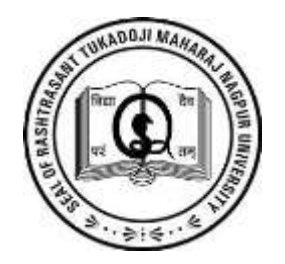

# RASHTRASANT TUKADOJI MAHARAJ NAGPUR UNIVERSITY,

### CHHATRAPATI SHIVAJI MAHARAJ ADMINISTRATIVE PREMISES, RAVINDRANATH TAGORE MARG,

NAGPUR

UG NON - PROFESSIONAL COURSES - FIRST YEAR REGISTRATION AND ADMISSION FORM SUBMISSION PROCESS BY STUDENT 2022-23

# Admission and Enrollment Form Submission Process

### Login to [https://nagpuruniversity.ac.in](UG_New_Registration_Flow_22-23.pptx)

Link *–* First Year UG Non-Professional Courses Registration and Admission Form Submission Process by student 22-23

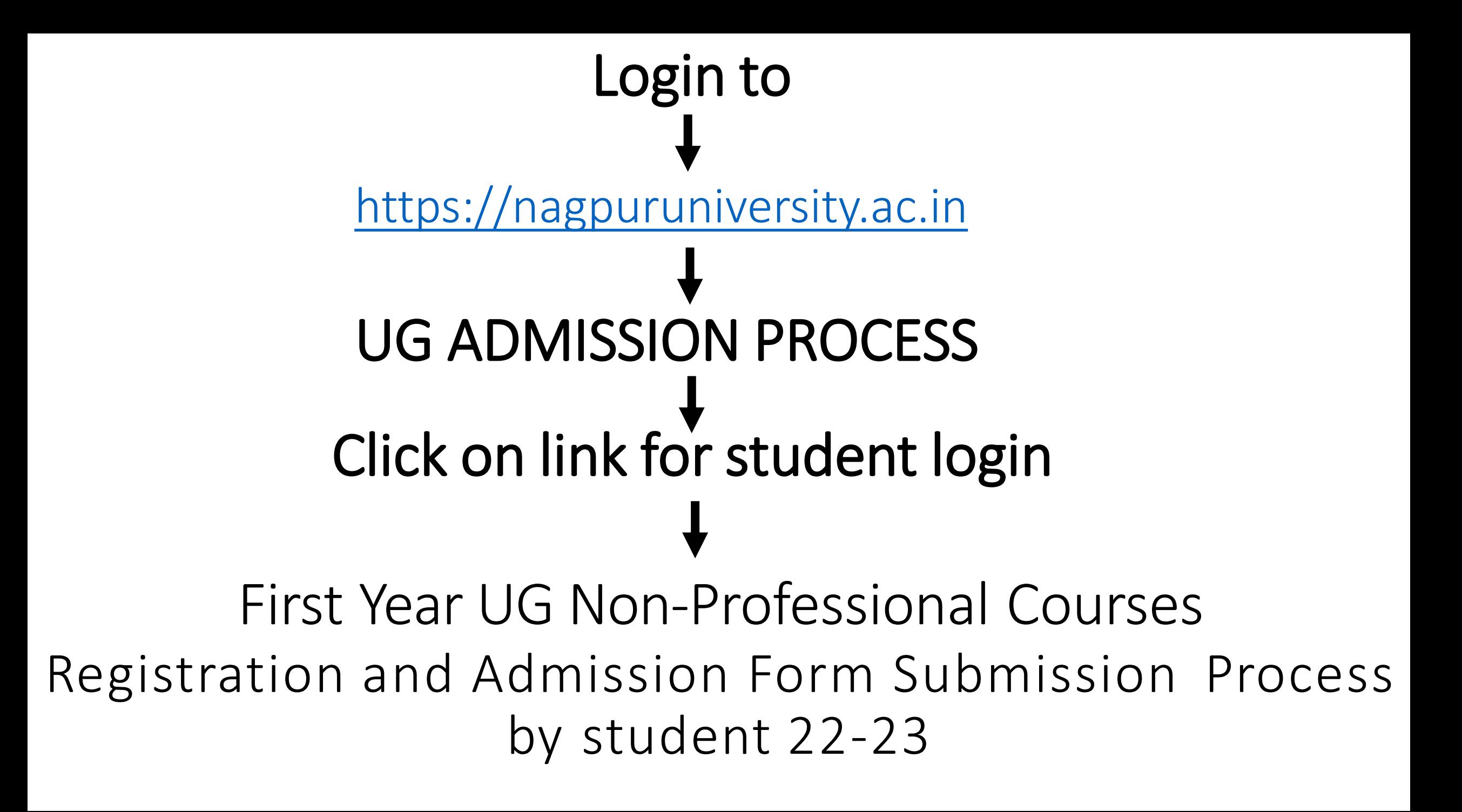

### Important Instruction For Student

- Students should have valid Email ID & Mobile number.
- An Email/SMS intimation with the user ID and password generated on successful registration of the application will be sent to the candidate's Email ID/Mobile number specified in the online application form.
- If candidates do not received the Email / SMS intimations on Email ID/Mobile number specified by them they may considered that their online application has not been successfully registered.
- Scan all original document required (Ex. Photo, Sign, SSC Mark sheet , HSC Mark sheet , Leaving Certificate, Caste Certificate, Caste validity, eligibility certificate, migration certificate) which ever is applicable for uploading while application.
- If student has any disability then scan Physically disability certificate mandatorily to upload while application.
- A students have to pay 20/- registration fee once only , and the 20/- will be valid for multiple courses & multiple colleges for the session 2022-23.
- After completing the procedure of applying online payment fee Generated e-receipt sent to registered mail ID.
- After completed all procedure students has to submit hardcopy of e-receipt & application form along with original documents & enrolment fee 90/- at college along with admission fee of the college.
- **Online Registration start date 8/6/2022 to 27/6/2022**

# Click On Register Button

a rtmnuoa.digitaluniversity.ac/Login C  $\Omega$ 

Q @

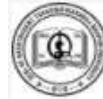

RASHTRASANT TUKADOJI MAHARAJ NAGPUR UNIVERSITY

Chhatrapati Shivaji Maharaj Administrative Premises, Ravindranath Tagore Marg, Nagpur, MH (India)

#### **LOGIN SCHEDULE**

Online Admission Registration and Enrollment Form Submission - First Year

```
प्रथम वर्ष प्रवेश नोंदणी आणि नामांकनासाठी<br>ऑनलाईन फॉर्म सादर करणे.
```
Important Note This link is for the students who have NOT YET registered for 1st Year. Those who have already registered by paying Rs 20 Fees shall NOT APPLY and link for them will open soon for taking admission.

महत्वाची सूचना ज्या विद्यार्थ्यांनी आतापर्यंत प्रवेशासाठी नोंदणी केलेली नाही अशा विद्यार्थ्यांनी नोंदणी करून प्रवेश घ्यावयाचा आहे. मात्र ज्या विद्यार्थ्यांनी अगोदर २० रूपये भरून मोदणी केलेली आहे अपा विद्यार्थ्यांनी पुखा मोदणी करून नये. स्पांच्या करिता लवकरच सरळ प्रवेशांची लिंक उपलब्ध होईल.

**USER NAME** 

会 Password

Forgot Password ? | Validate Registration

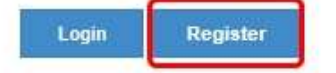

# Fill Basic Details, Mobile number, Email ID and click on "Click here for Disclaimer Button"

### **ENew Registration** First Name पहिले नाव\* Last Name आडनाव / Surname\* **SANCHITA KSHIRSAGAR** Relation Type नात्याचा प्रकार\* **Father's First Name\*** ○ Son ● Daughter ○ Wife **BHUSHAN** Mother's First Name आईचे पहिले नाव\* **CHITRA** Date of Birth जन्मतारीख\* 28/06/2022 Gender लिंग\* ○ Male ● Female ○ Transgender Mobile Number मोबाईल नंबर\* Confirm Mobile Number मोबाईल नंबर\* Email ID ई - मेल आयडी\*

Please click on Disclaimer to read and agree to our terms and conditions.

**Click here for Disclaimer** 

# Click on Checkbox and Agree Button

Disclaimer Please ensure that you have following information, required for application, ready in your hand before you proceed. ↓ I have soft copy of my passport size colour photograph (scanned with min.72 to max.150 dpi, click here for acceptable photograph guide). I have my own valid email ID. I have Proof of Date of Birth (D.O.B.) (Aadhar Card, PAN card, School Leaving, Driving License) ↓ I have Caste Certificate / Caste validity certificate / Non Creamy Layer for Backward Class.  $\blacktriangleright$  I have mark-sheet/passing certificate for qualifying exam. I have Gazette Notification (if name on documents are different than the name in which you want to apply) ↓ I confirm that I am in valid possession of above mentioned documents and I have read the prospects of academic program and I have satisfied myself that I am eligible for the said program. I am submitting all the above which may include other personally identifiable information, voluntarily. I am fully aware that Colleges, University, Government, their associated agencies (MKCL) and their employees will use this information for Academic, Administrative, Research, Internal Quality Audits and Legal purposes and I am authorizing them for the same. I authorize University to send text messages to my cell phone from time to time to convey academic and administrative information. I have read the prospectus and rules about admission, thus clicking the below 'Agree' button. Close Agree

# Click on Register Button

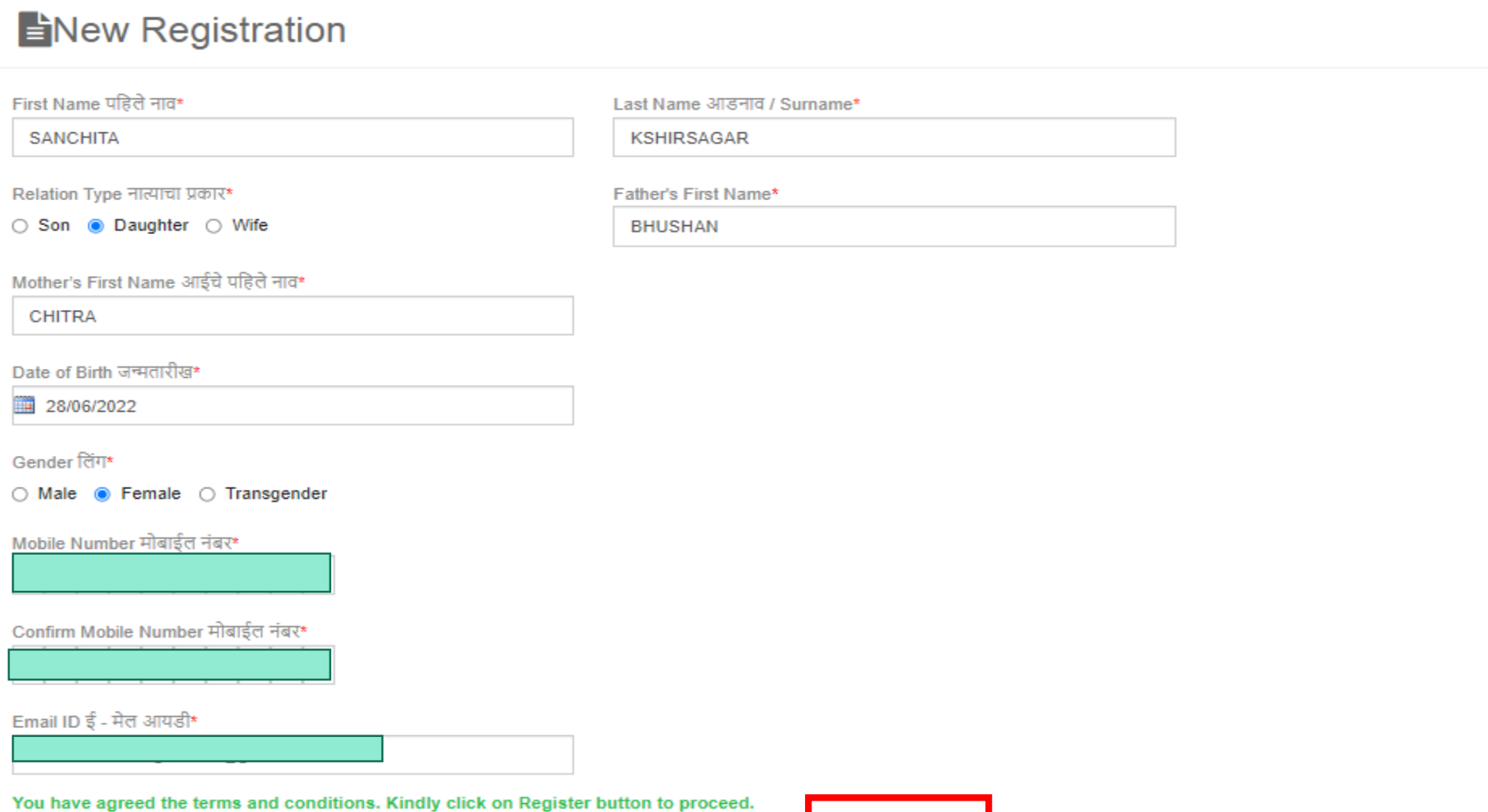

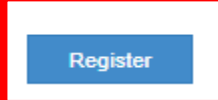

# Enter One Time Password and Set New Password

### Dear SANCHITA KSHIRSAGAR

You have registered yourself successfully. A confirmation SMS have been sent on your registered Mobile Number. Please use OTP sent on your registered Mobile number for Confirmation. (You can also validate your registration later by clicking on 'Validate Your Registration' link and complete your application.)

Your User Name D22DF0000003 and One Time Password 570930, Please enter this credentials below to Validate Your Registration

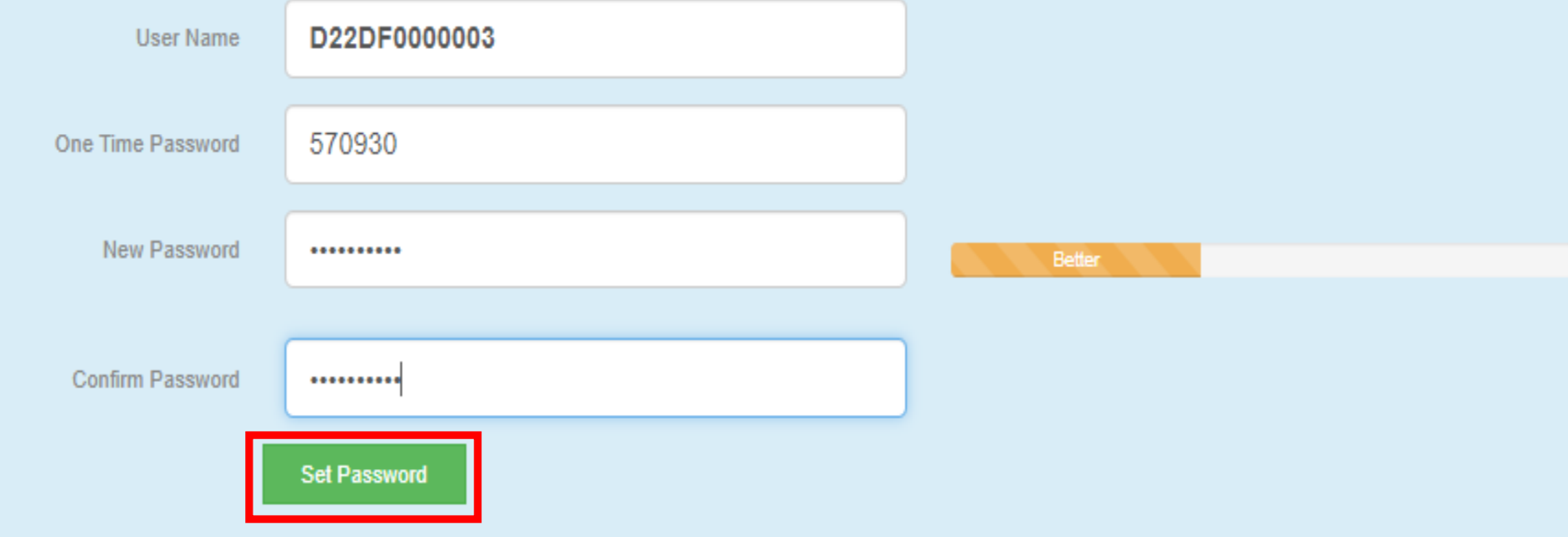

### Enter Username and Password and click on LOGIN Button

**Online Admission Registration and Enrollment Form Submission - First** Year

प्रथम वर्ष प्रवेश नोंदणी आणि नामांकनासाठी<br>ऑनलाईन फॉर्म सादर करणे.

 $\mathbf{e}$ Important Note Editing of the student profile, and course, college and paper selection and checking of Document in student login by Students who have already taken admission in old systemThose student who have pai Rs. 20/- in old system but could not take admission in college in old system has to upload photo, profile, and course, college and paper selection and upload Document. महत्वाची सूचना जुन्या सिस्टिम मध्ये ज्या विद्यार्थ्यांनी प्रवेश घेतला होता अशा विद्यार्थ्यांनी त्यांचे अपूर्ण प्रोफाईल पूर्ण करणे,अभ्यासक्रम, कॉलेज, पेपर निवडणे व कागदपत्रे तपासणे करीता स्टूडन्ट लॉगिन करून प्रक्रिया पूर्ण करणे.तसेच ज्या विद्यार्थ्यांनी २० रुपये भरून जुन्या सिस्टिम मध्ये रजिस्ट्रेशन केले होते पण कॉलेज ला

ऍडमिशन झाली नव्हती अशा विद्यार्थ्यांनी फोटो सही अपलोड करणे, प्रोफाईल पूर्ण करणे,अभ्यासक्रम, कॉलेज, पेपर निवडणे व कागदपत्रे अपलोड करणे.

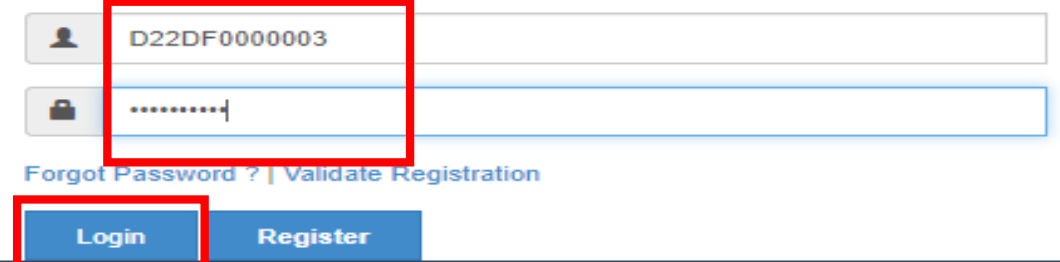

## Click on Fill Profile button

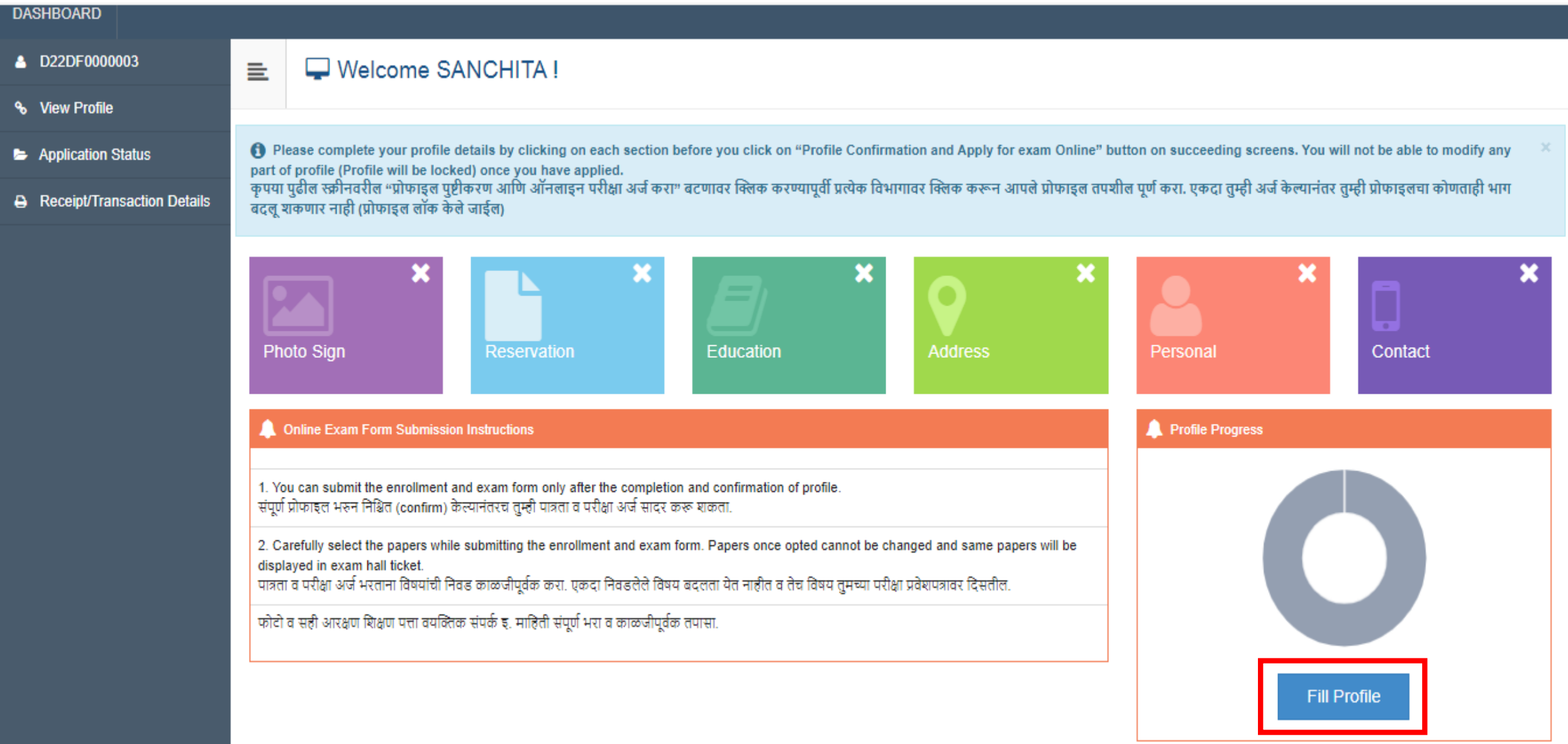

# Upload Photograph and Signature (Same Steps Followed for Signature Uploading)

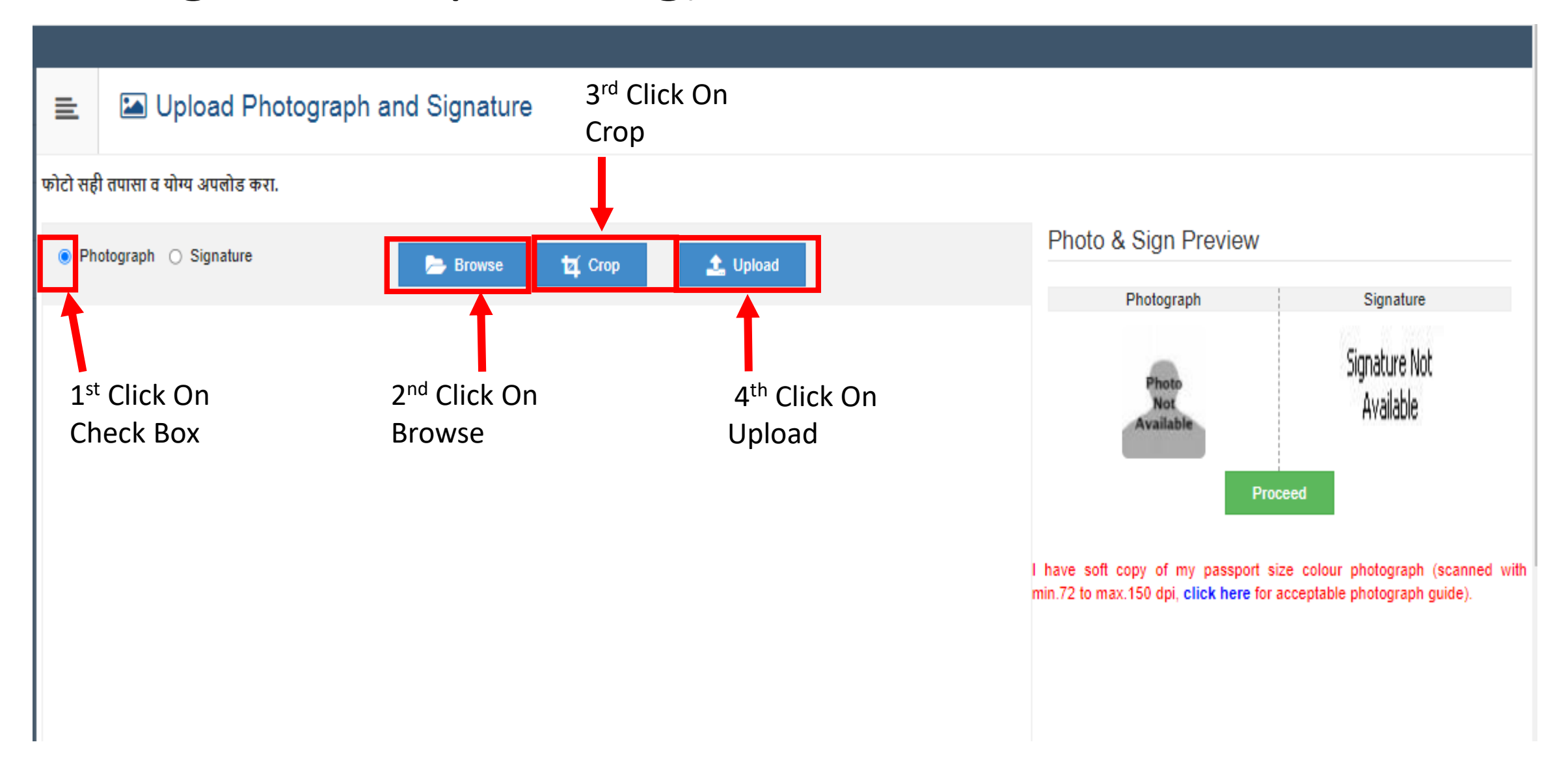

# After Uploading Photograph & Signature click on Proceed button

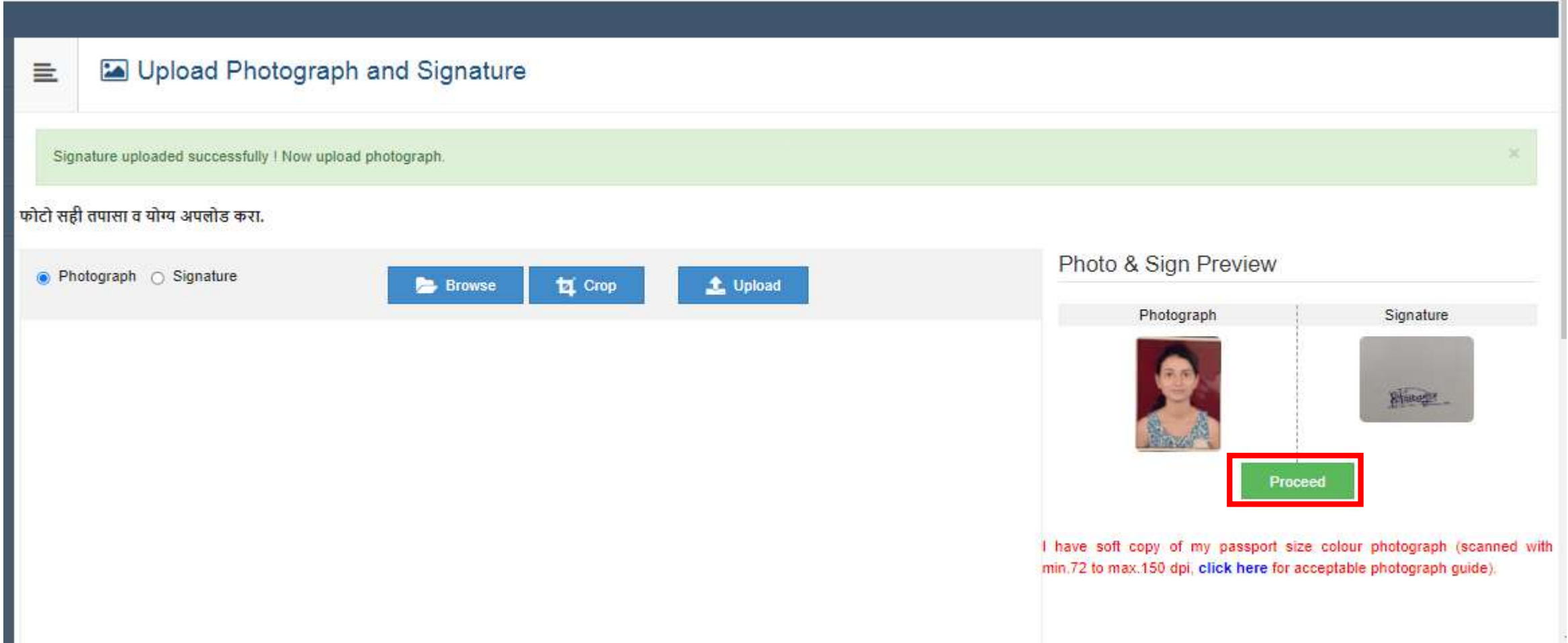

### Fill Reservation Details, Handicap details if any

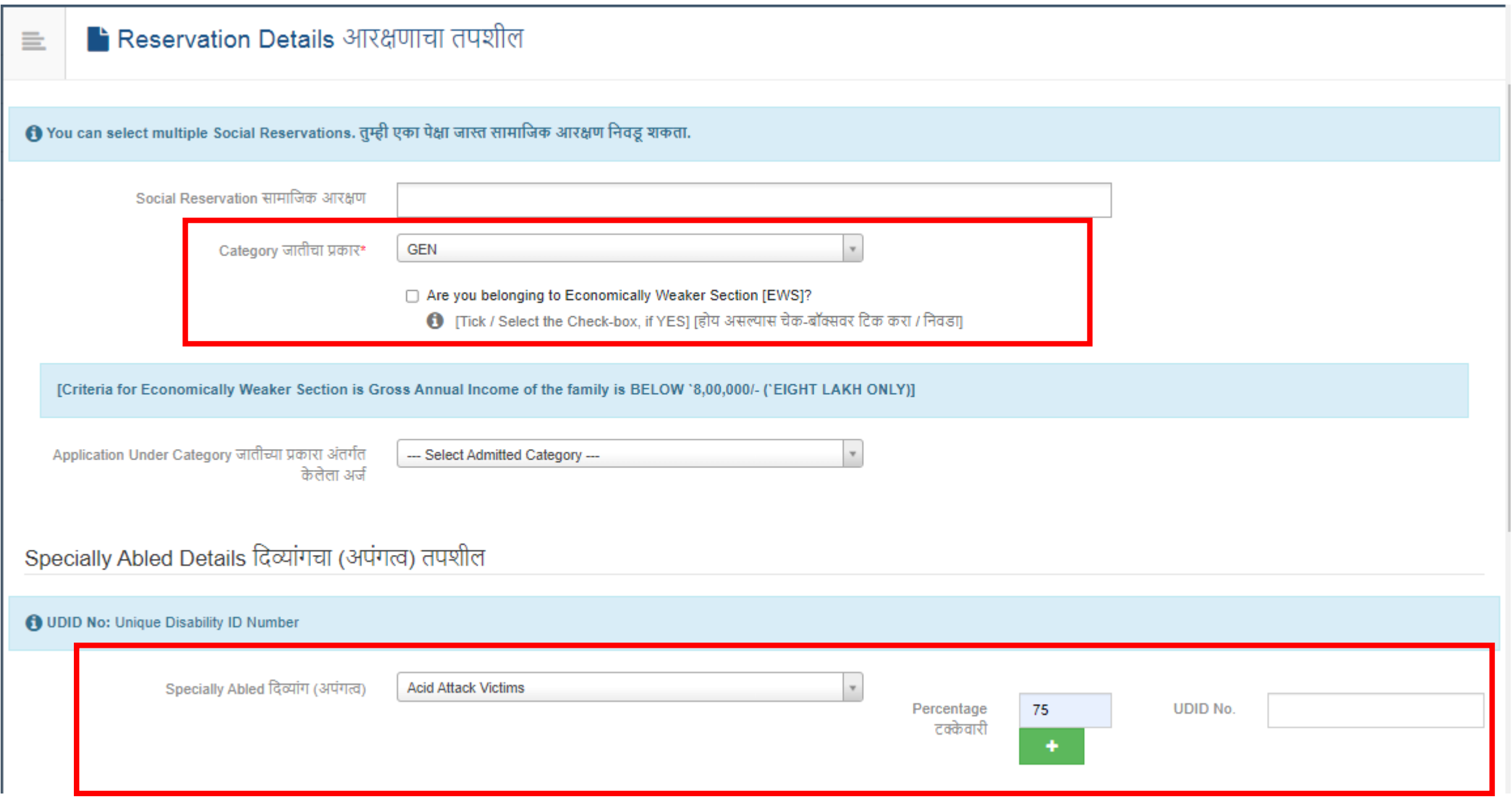

### Click on Save And Proceed Button

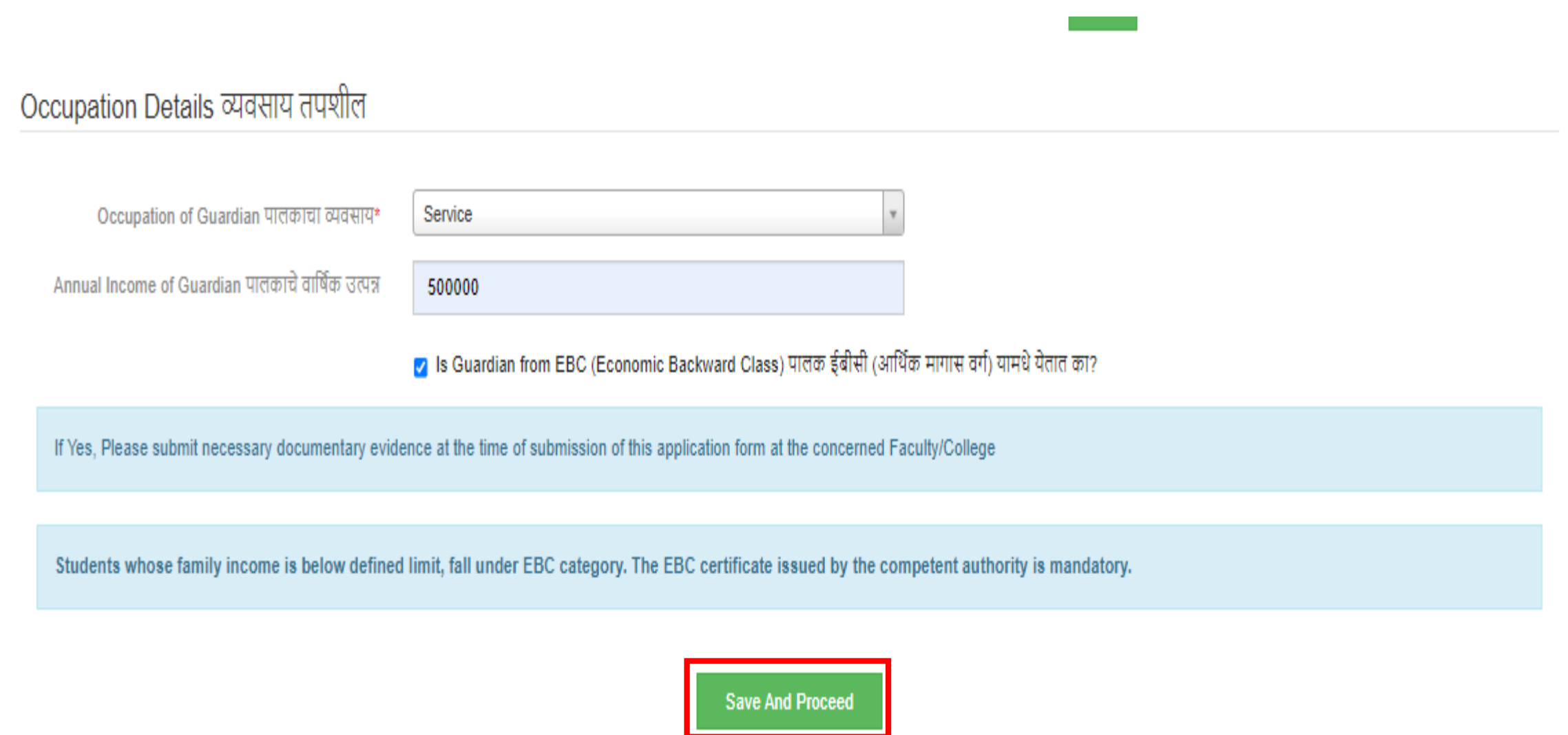

# Click On Add Button for fill SSC & HSC Educational Details

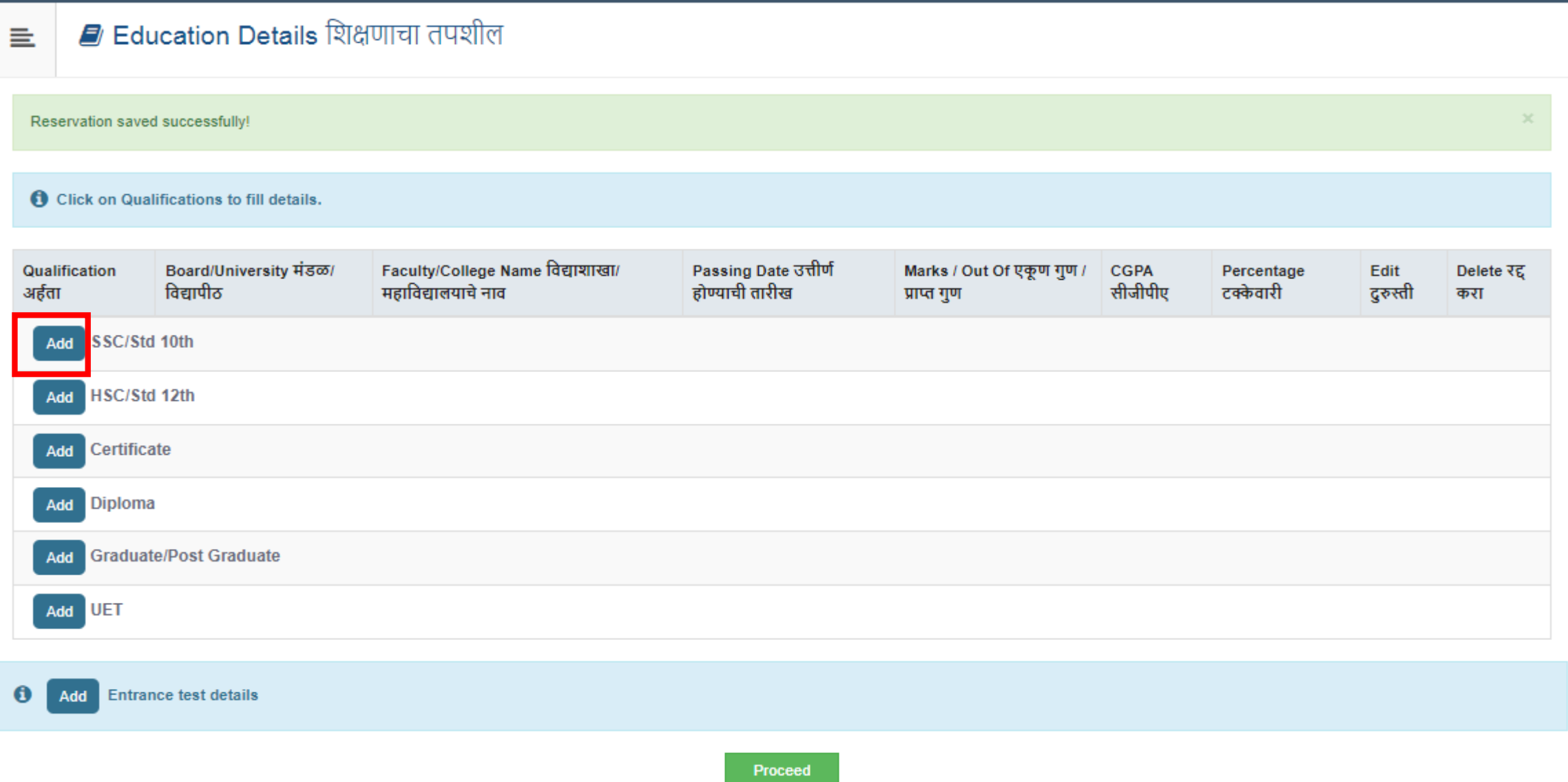

### Fill SSC Details and click on Save Button

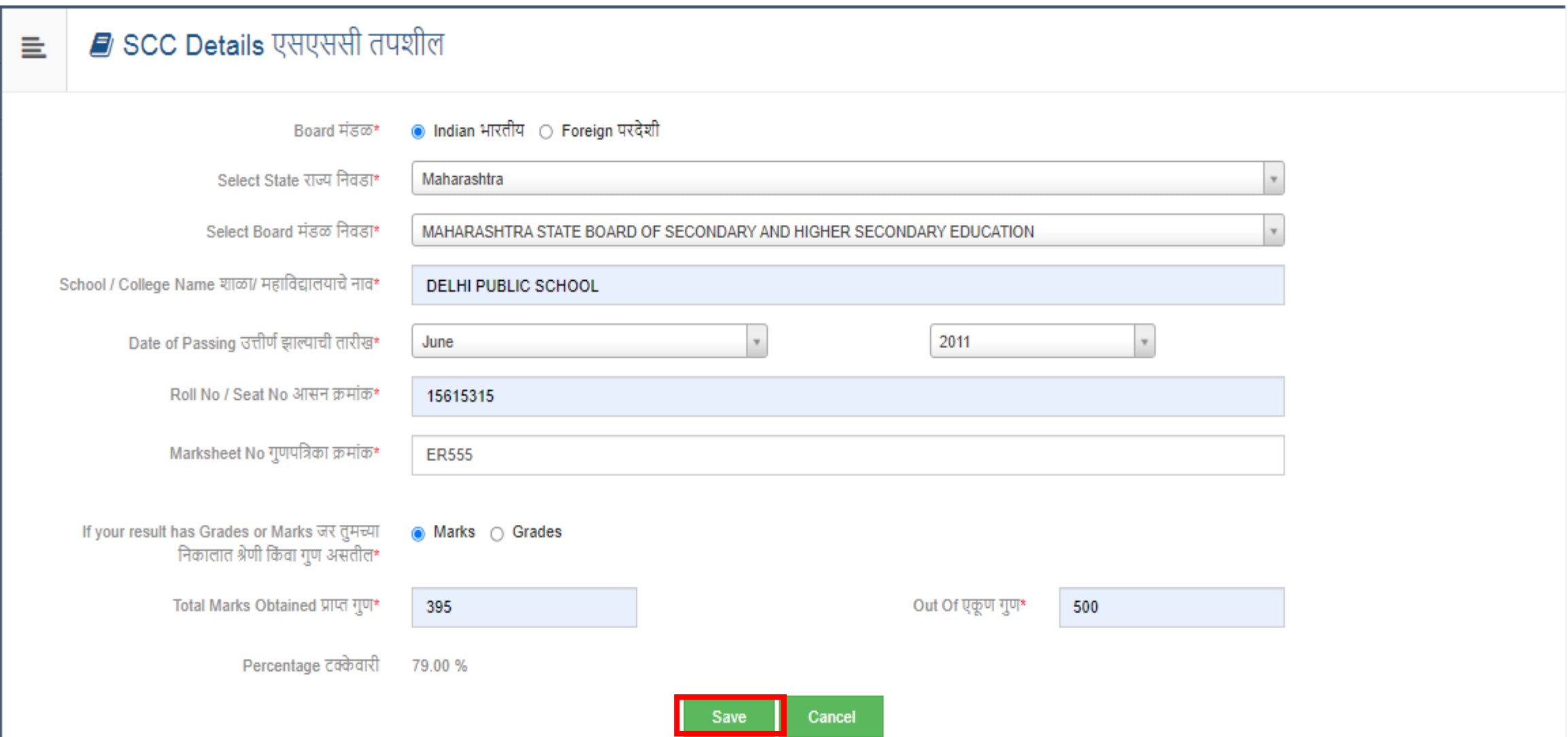

### Fill HSC Details and click on Save Button

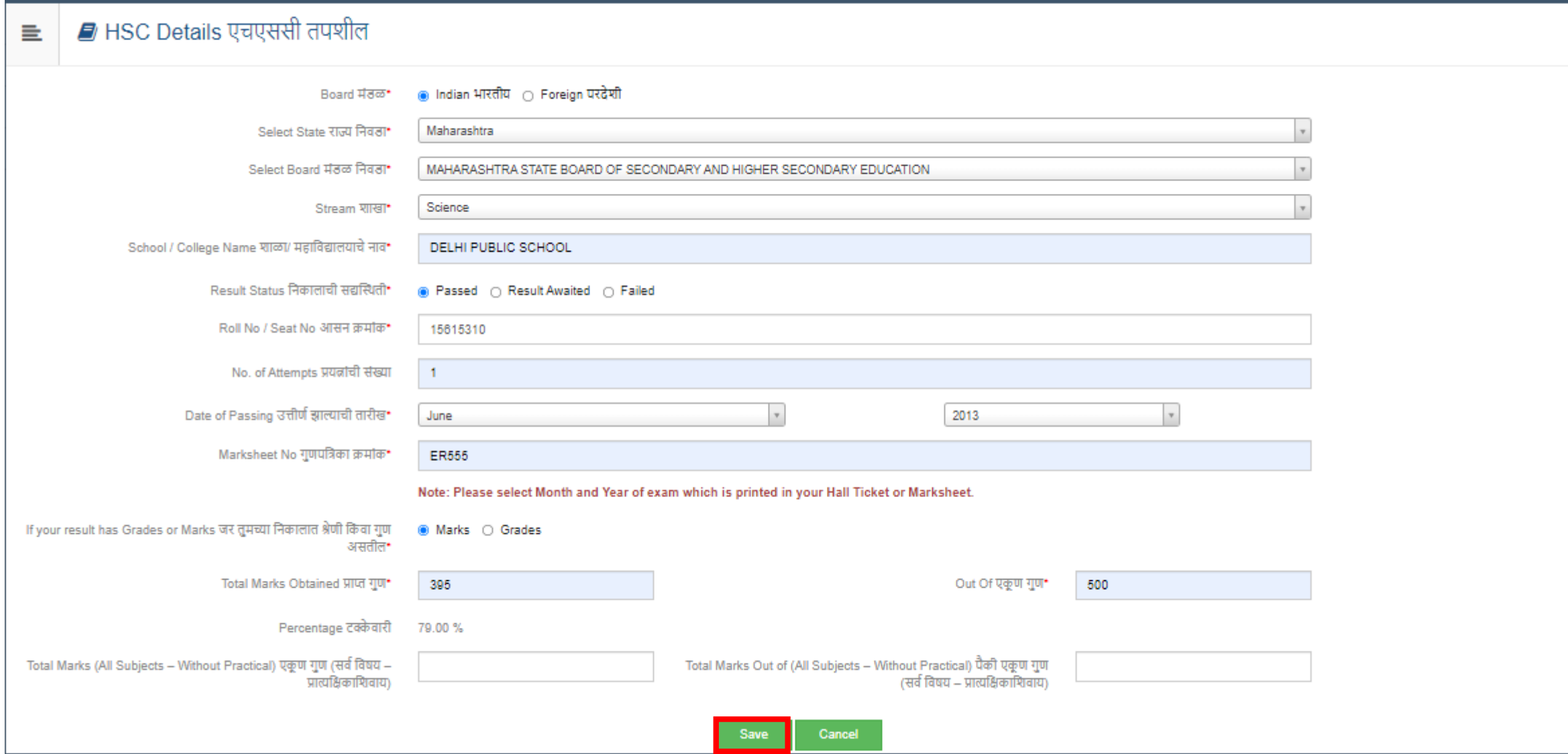

### Click on Proceed

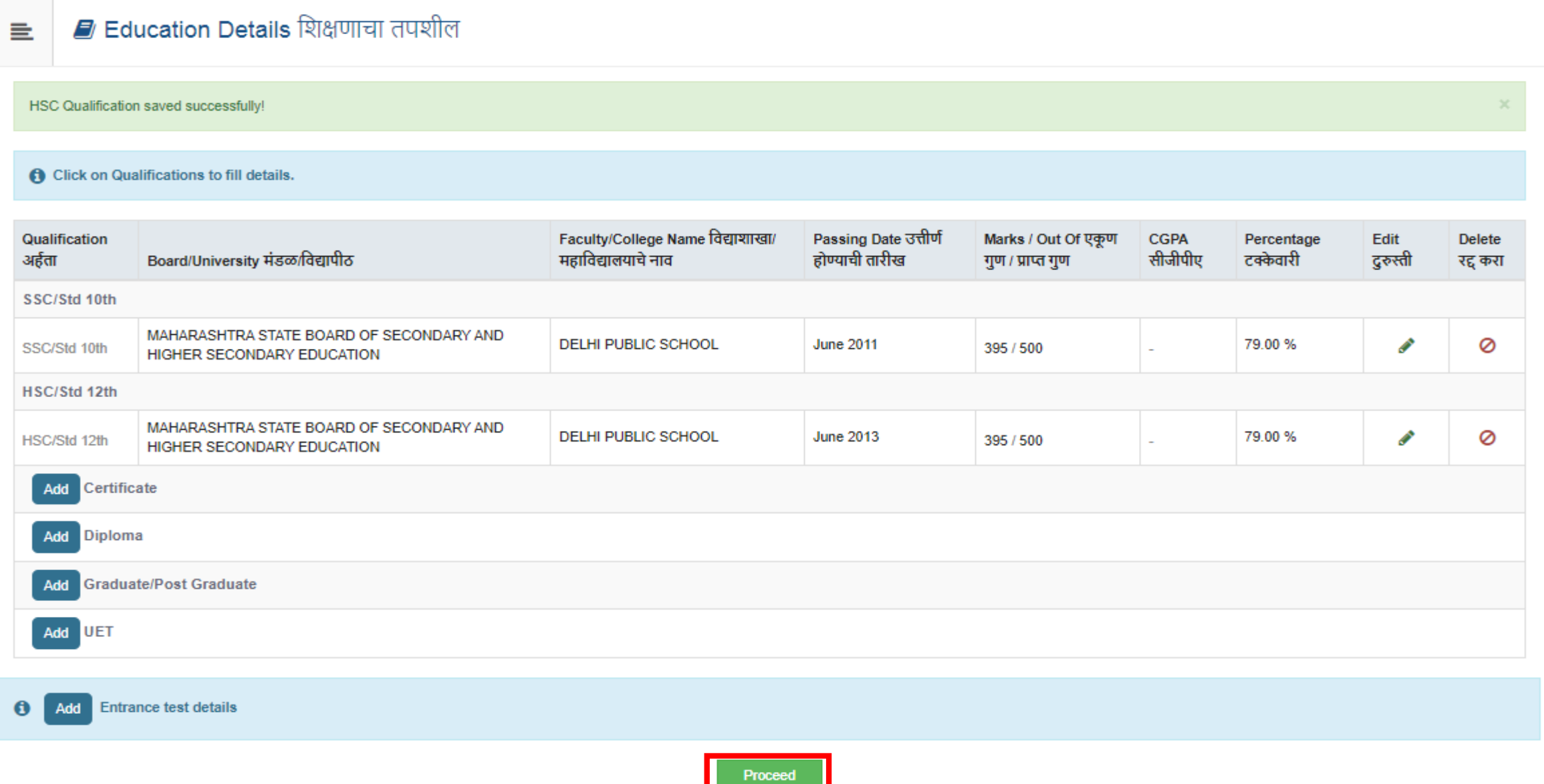

### Fill Correspondence Address Details

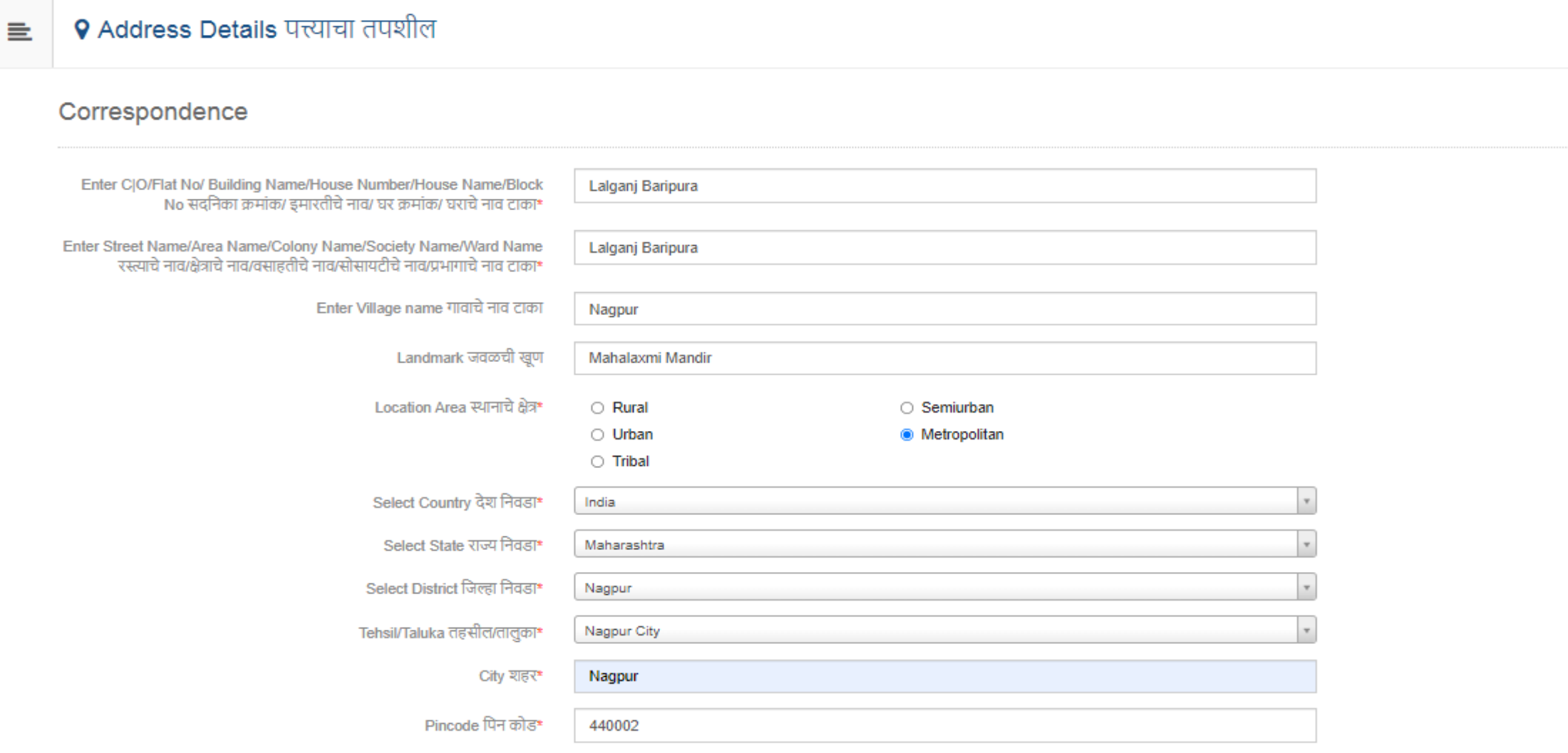

 $\Box$  Is permanent address same as address for correspondence (Present Address) कायमचा पत्ता पत्रव्यवहाराच्या पत्त्याप्रमाणेच आहे का? (सध्याचा पत्ता)  $\bigoplus$  [Tick / Select the Check-box, if YES] [होय असल्यास चेक-बॉक्सवर टिक करा / निवडा]

# Fill Permanent Address & click on Save & proceed button

#### Permanent

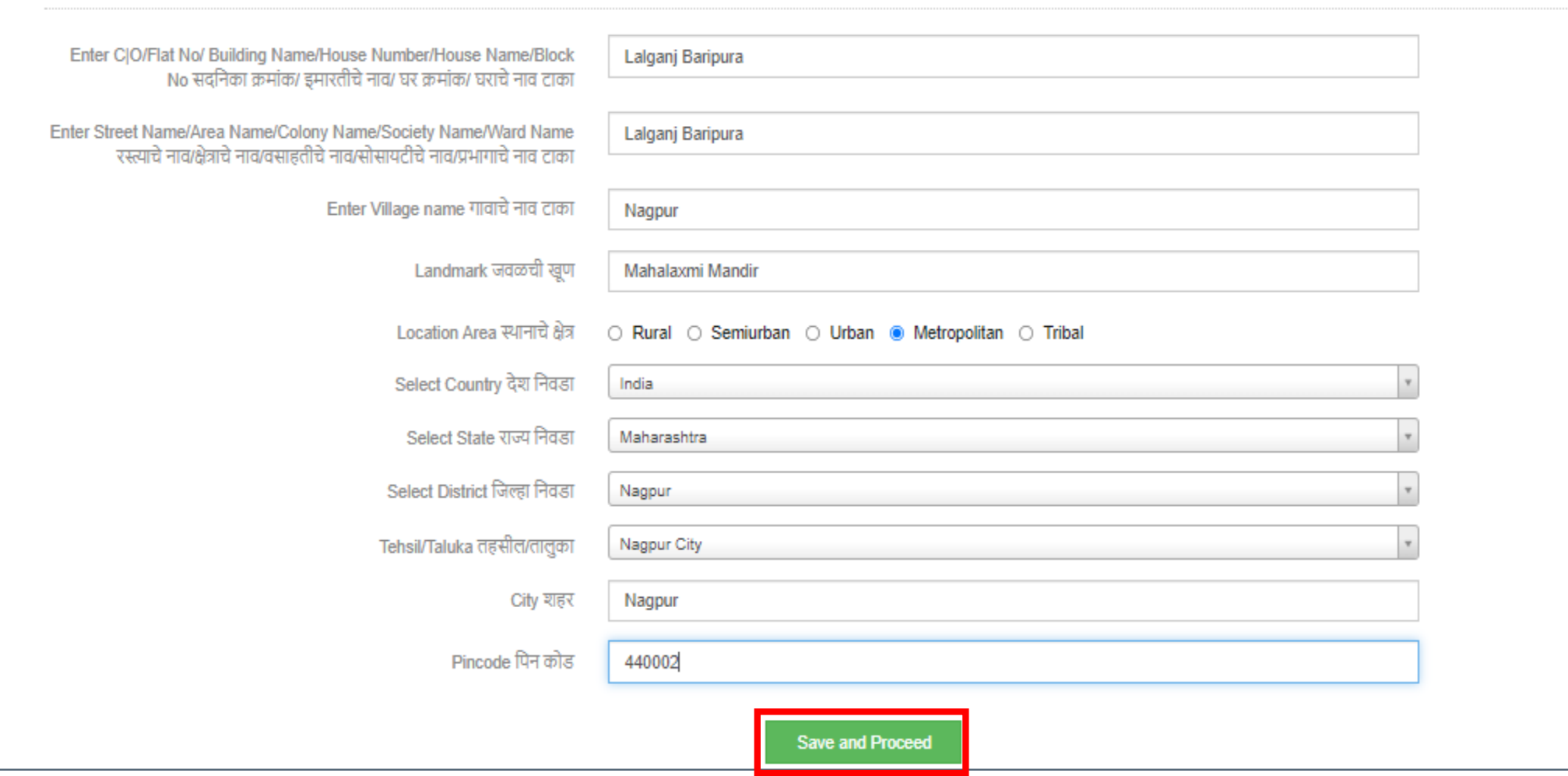

### Fill Personal Details

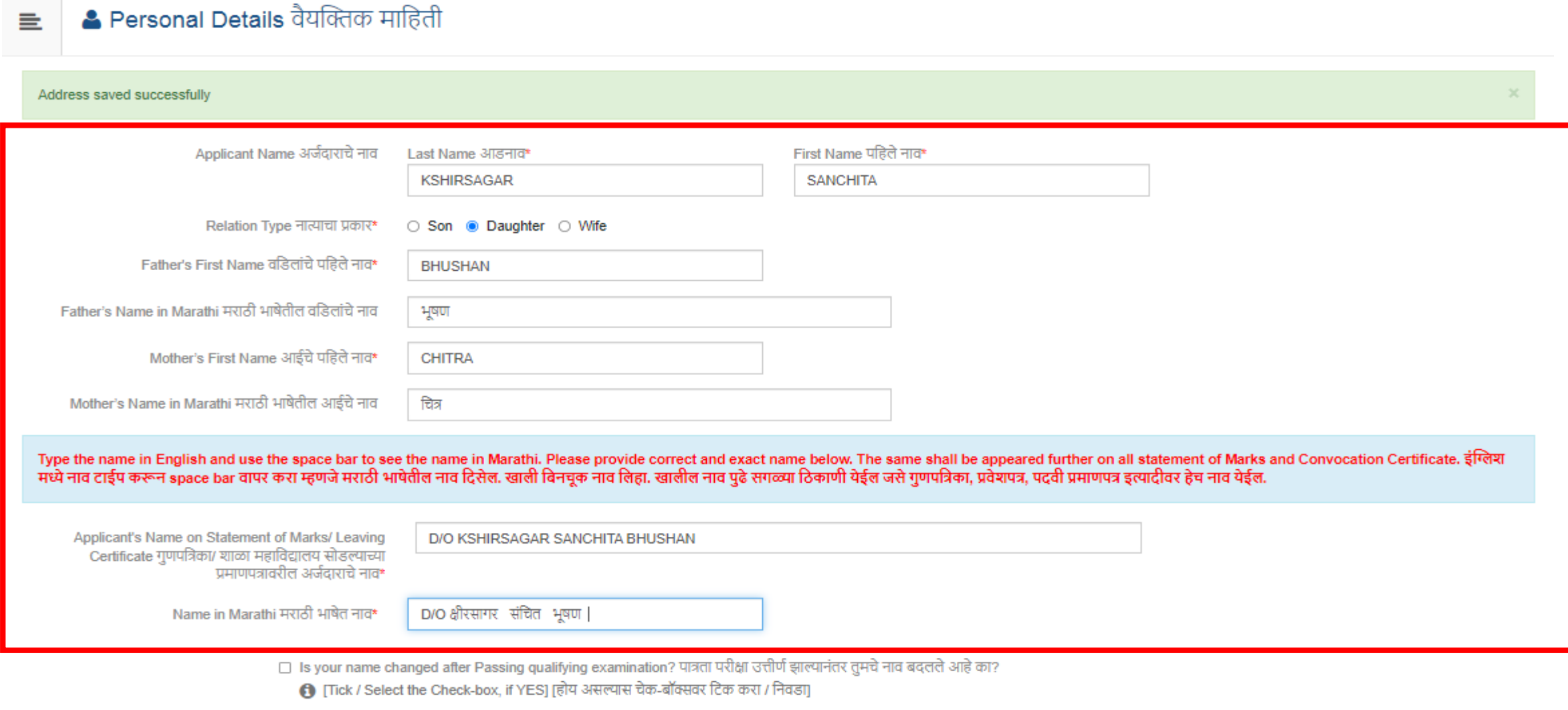

Gender तिंग ○ Male ● Female ○ Transgender

### Fill all details & Aadhar number mandatorily

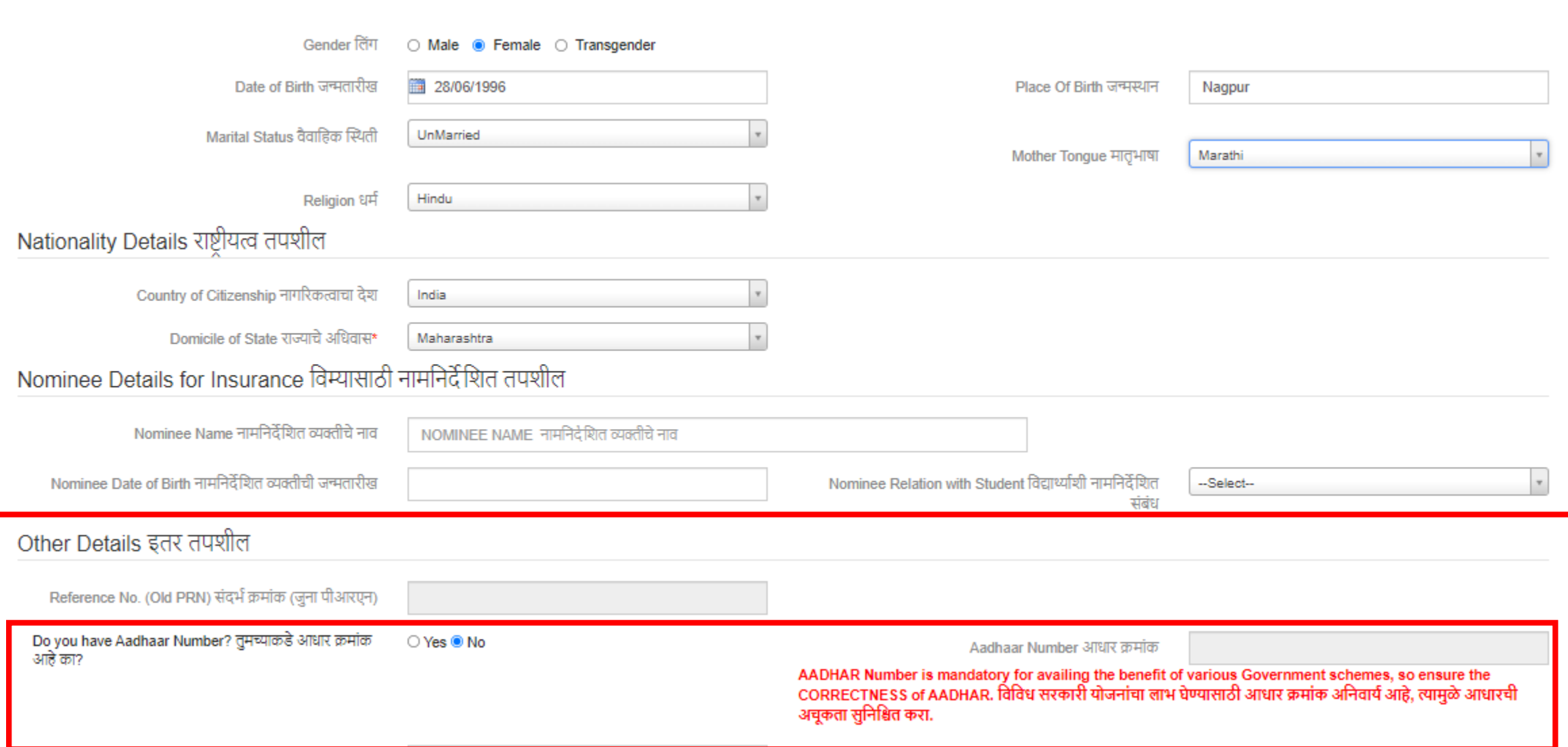

### Click on Save and Proceed button

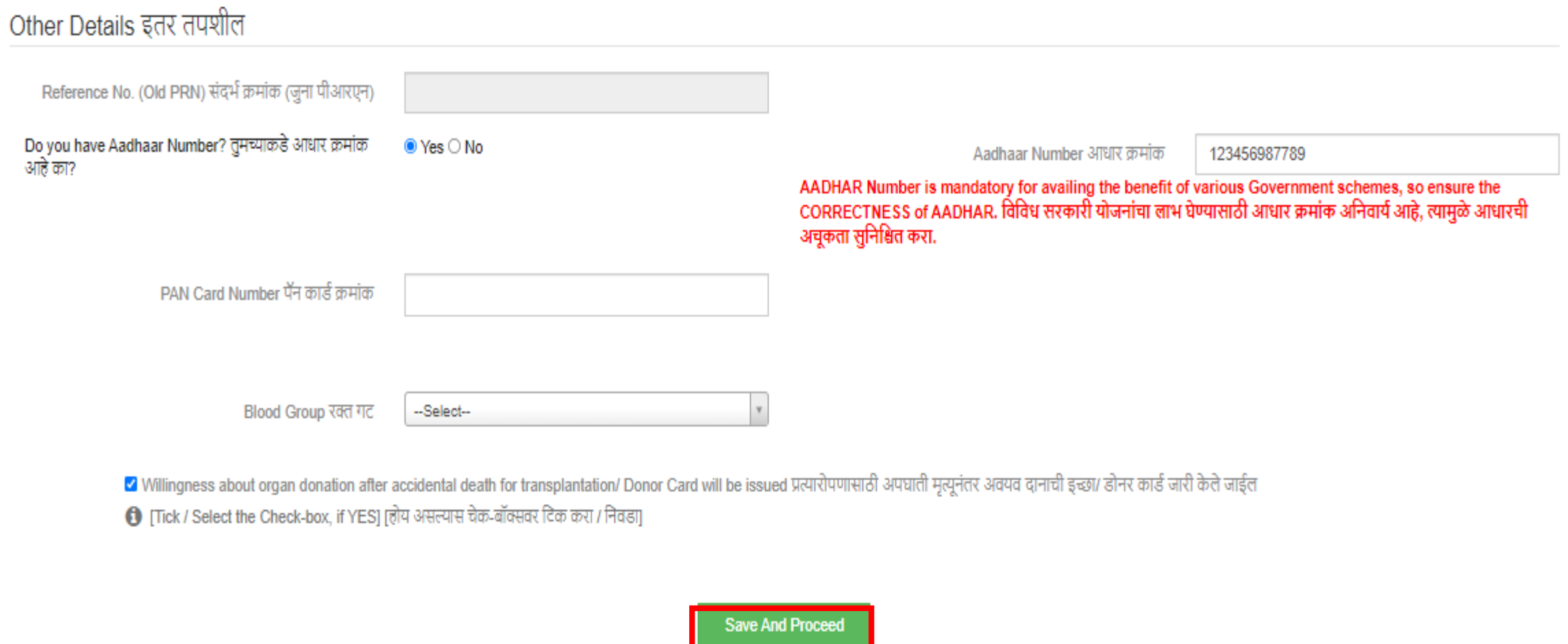

# Check Contact Details and provide alternate mobile number and mail ID and click on Save and Proceed button

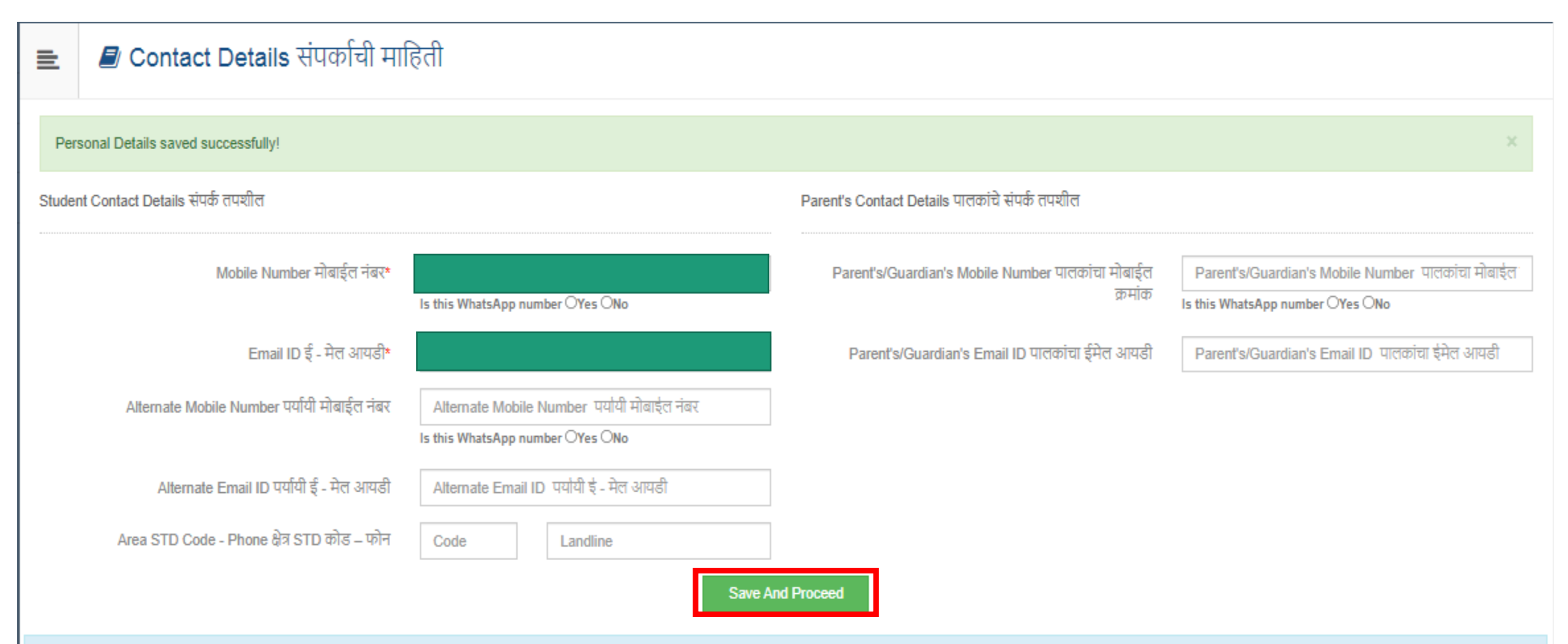

6 I hereby willfully give my agreement and consent to the University for using my aforesaid WhatsApp contact number to send me the WhatsApp messages associated with my academic progression and/or updation. I do not have any objection thereto during my academic association with this University. Further, I do hereby undertake that it will be obligatory for me to check the University's website and all sections related with my academ profile on e-Suvidha Account regularly.

# Click on Confirm Profile Details

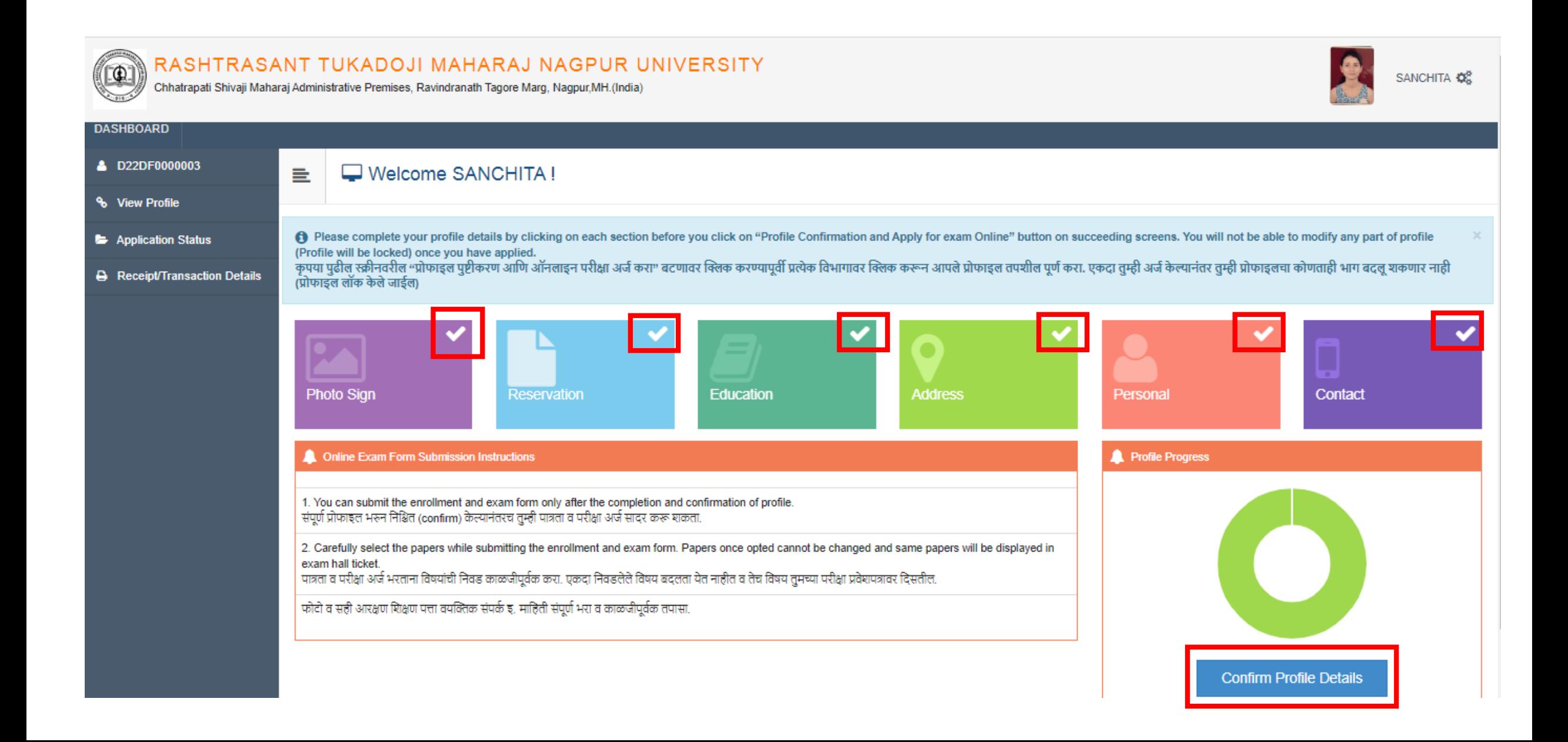

### Check your personal details

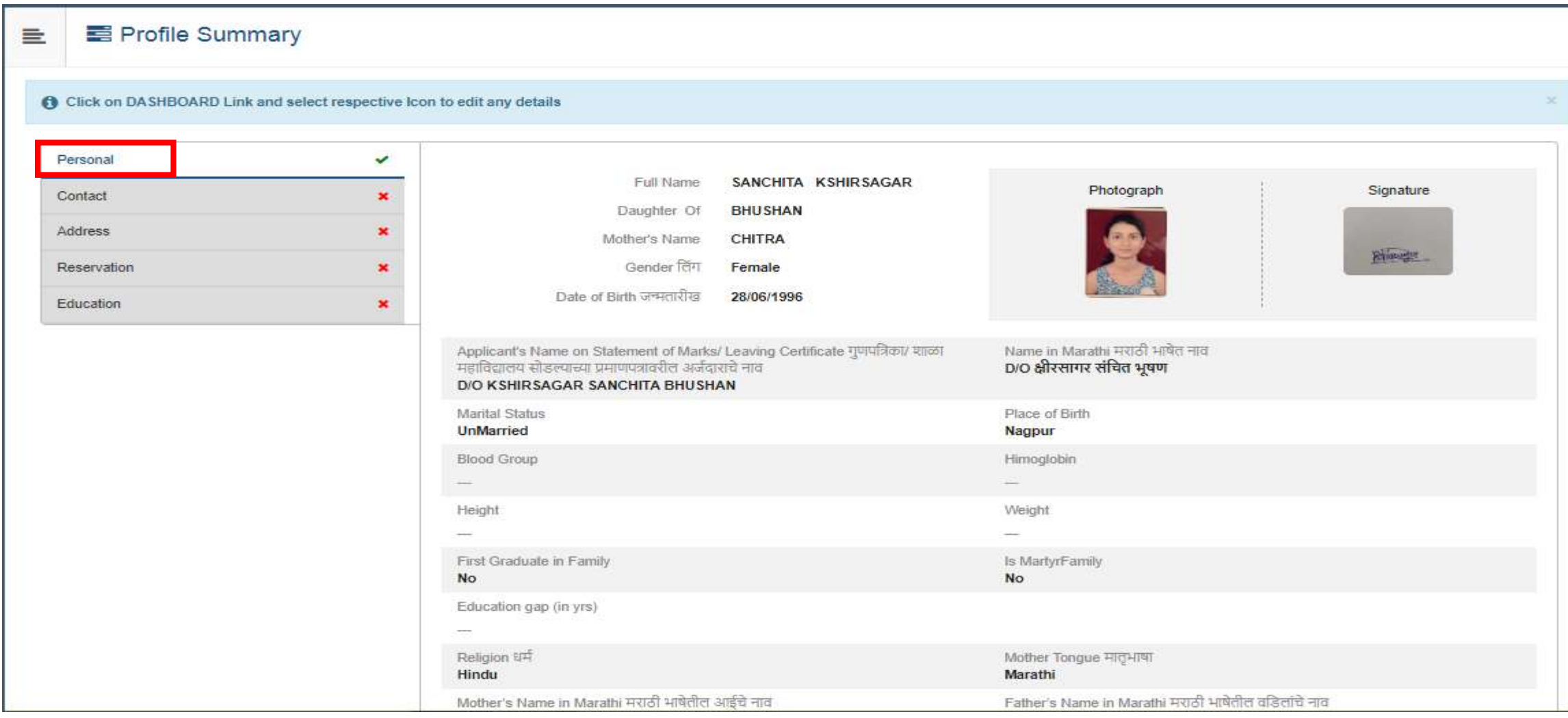

### Click on Contact and check contact details

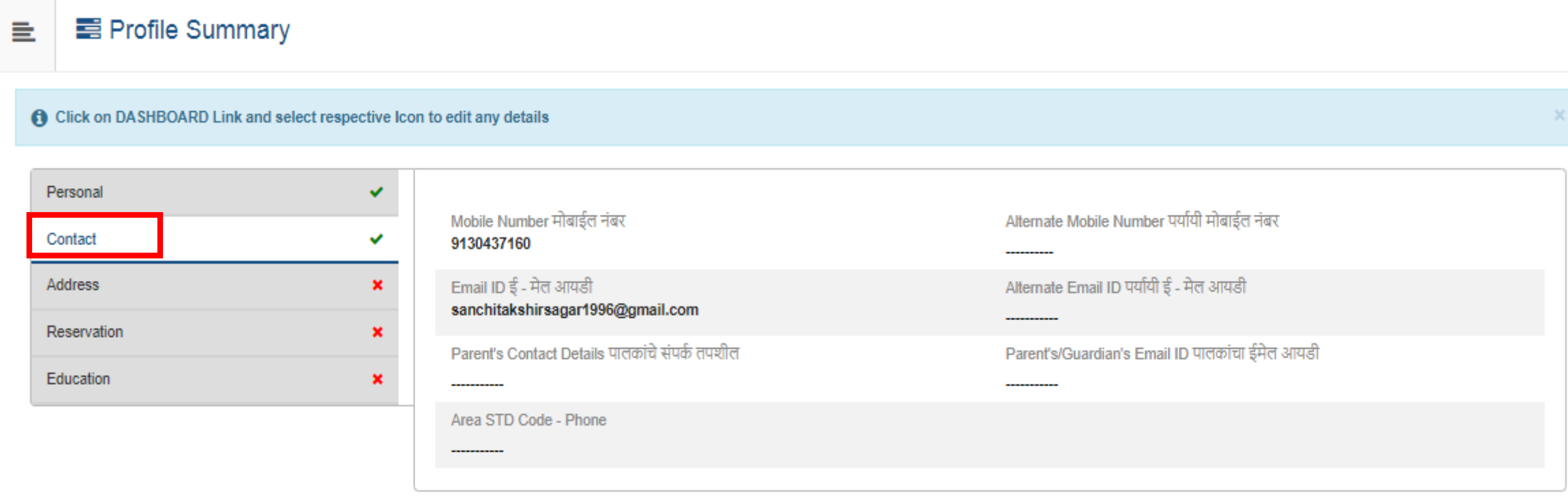

□ I confirm that I have checked my Personal, Contact, Address, Social, Education details and it is correctly filled by me.

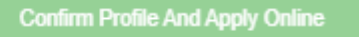

### Click on Address and check address details

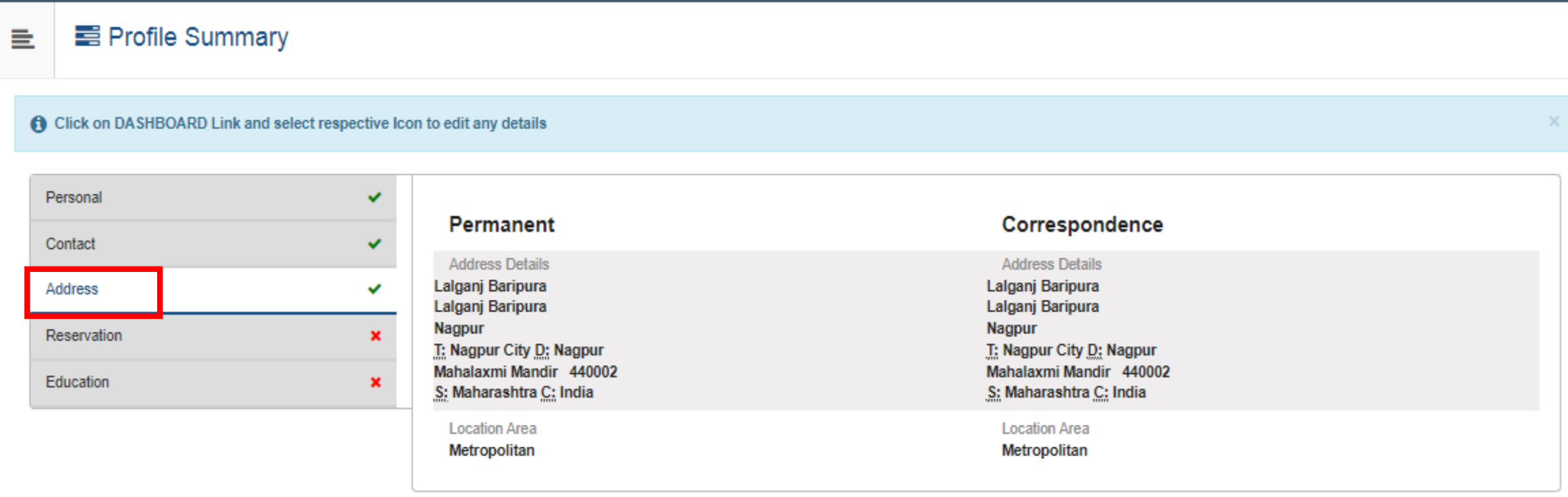

□ I confirm that I have checked my Personal, Contact, Address, Social, Education details and it is correctly filled by me.

**Confirm Profile And Apply Online** 

### Click on Reservation and check Reservation details

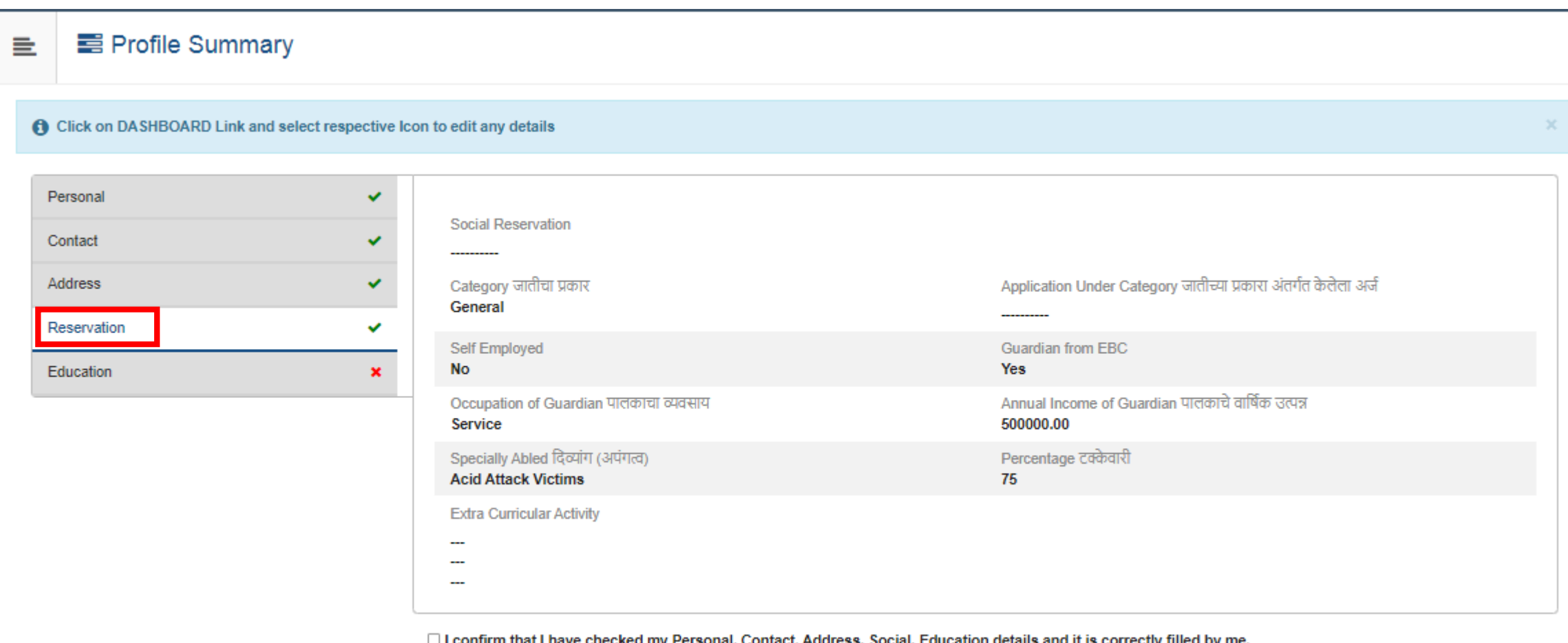

**Confirm Profile And Apply Online** 

# Click on Education, check education details and click on checkbox and Confirm Profile and Apply Online button

#### 들 **E** Profile Summary

**6** Click on DASHBOARD Link and select respective Icon to edit any details

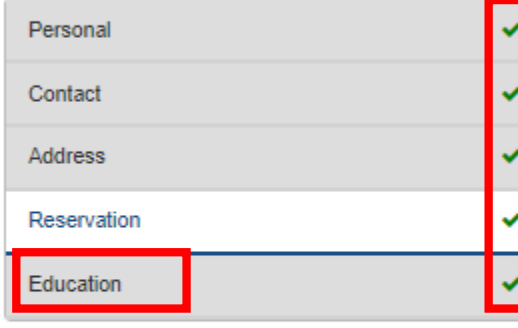

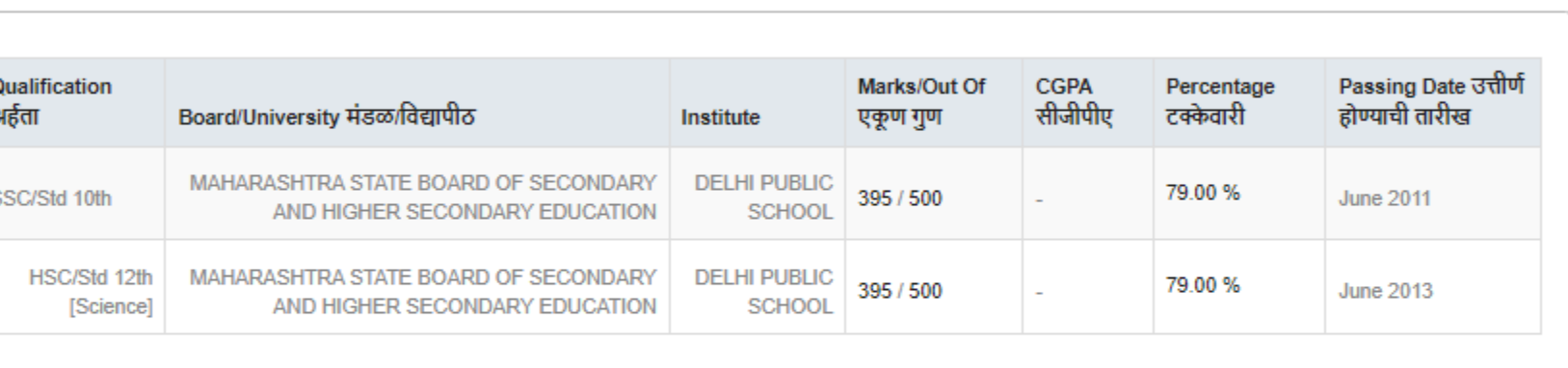

2 I confirm that I have checked my Personal, Contact, Address, Social, Education details and it is correctly filled by me.

**Confirm Profile And Apply Online** 

## Search course name and Click on Apply button

#### Apply Online ऑनलाईन अर्ज. अभ्यासक्रम निवडा. È

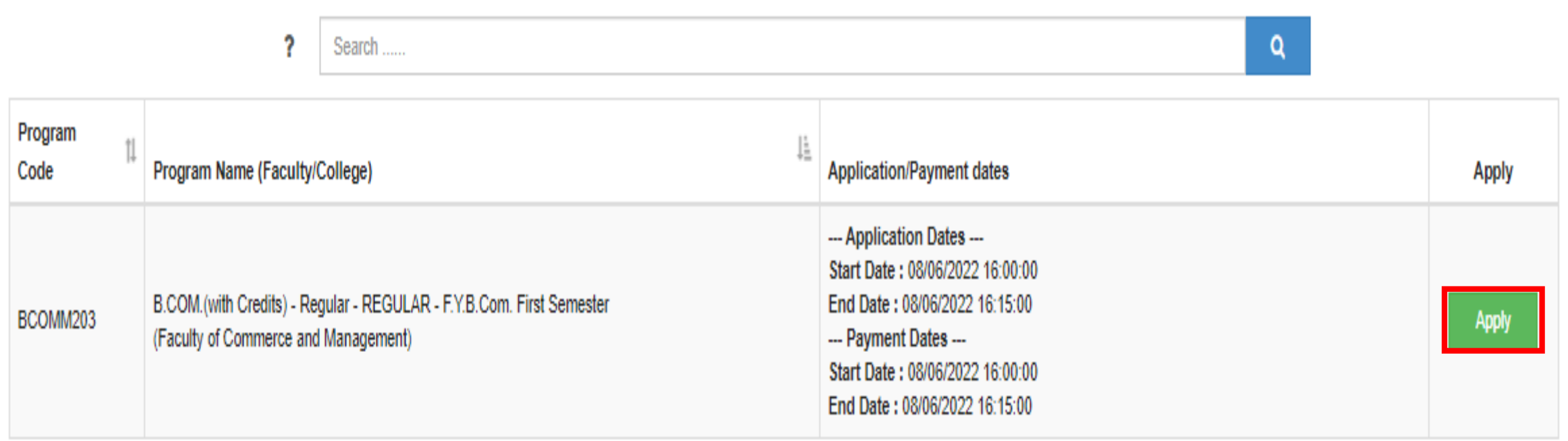

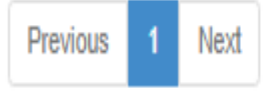

Showing 1 to 1 of 1 entries

# Click on Last qualifying exam and click on Submit

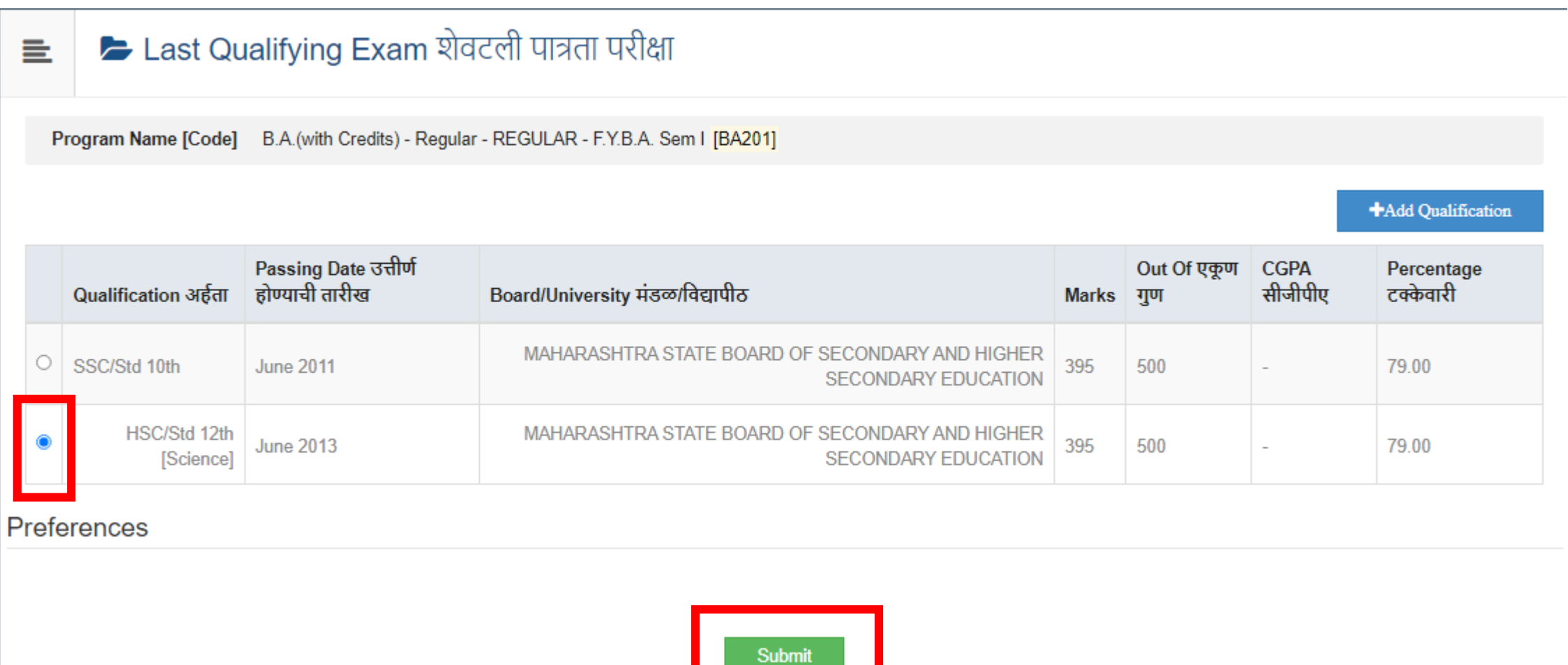

### Search College Name and Click on Select button

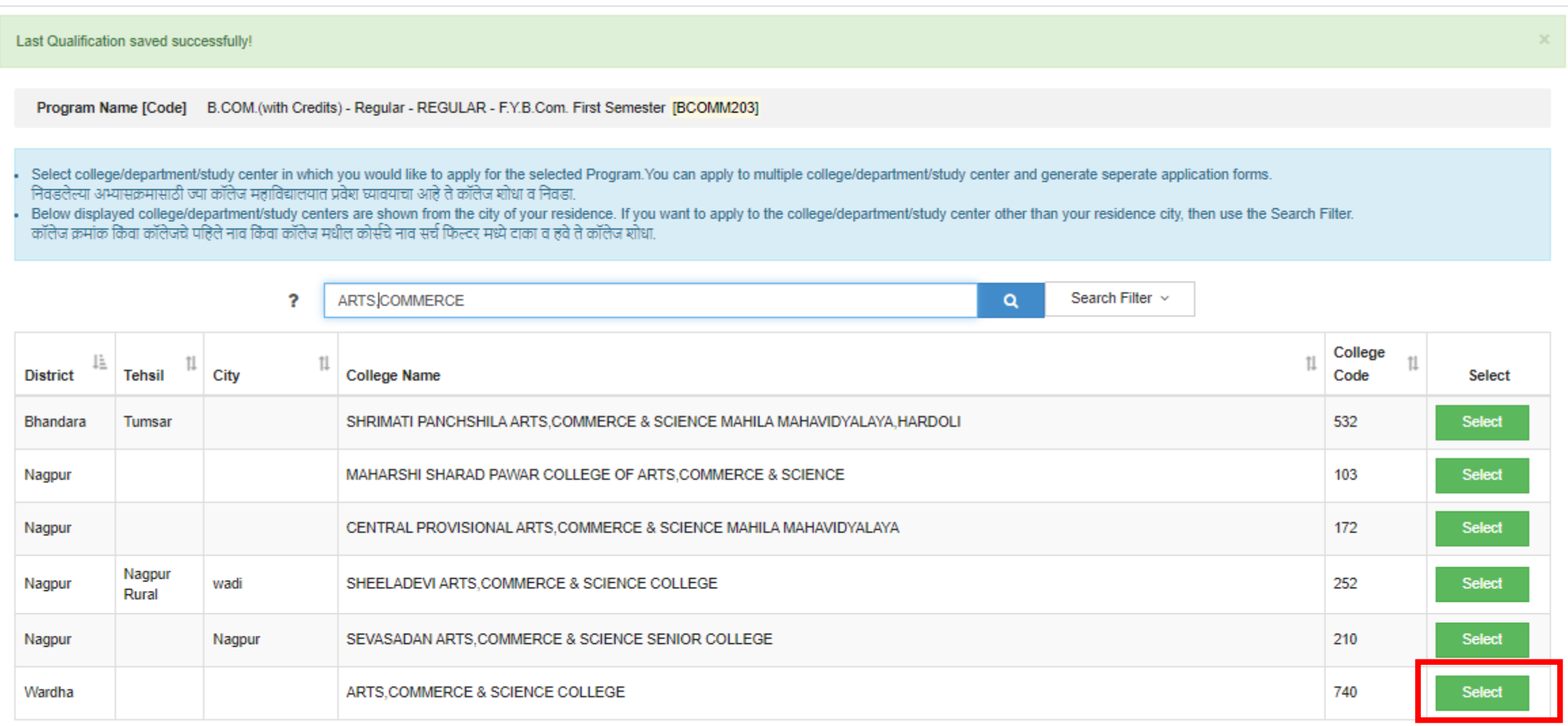

Next Previous

Showing 1 to 6 of 6 entries (filtered from 140 total entries)

# PLEASE VERIFY COURSE DETAILS AND PAPER'S FOR SEMESTER I AND SEMESTER II FROM COLLEGE BEFORE **SELECTION**

कृपया पेपर निवडीपूर्वी कॉलेजमधील सेमिस्टर I आणि सेमिस्टर II चेअभ्यासक्रम आनि पेपर तपासा

# Select the Medium of instruction & Papers/Courses

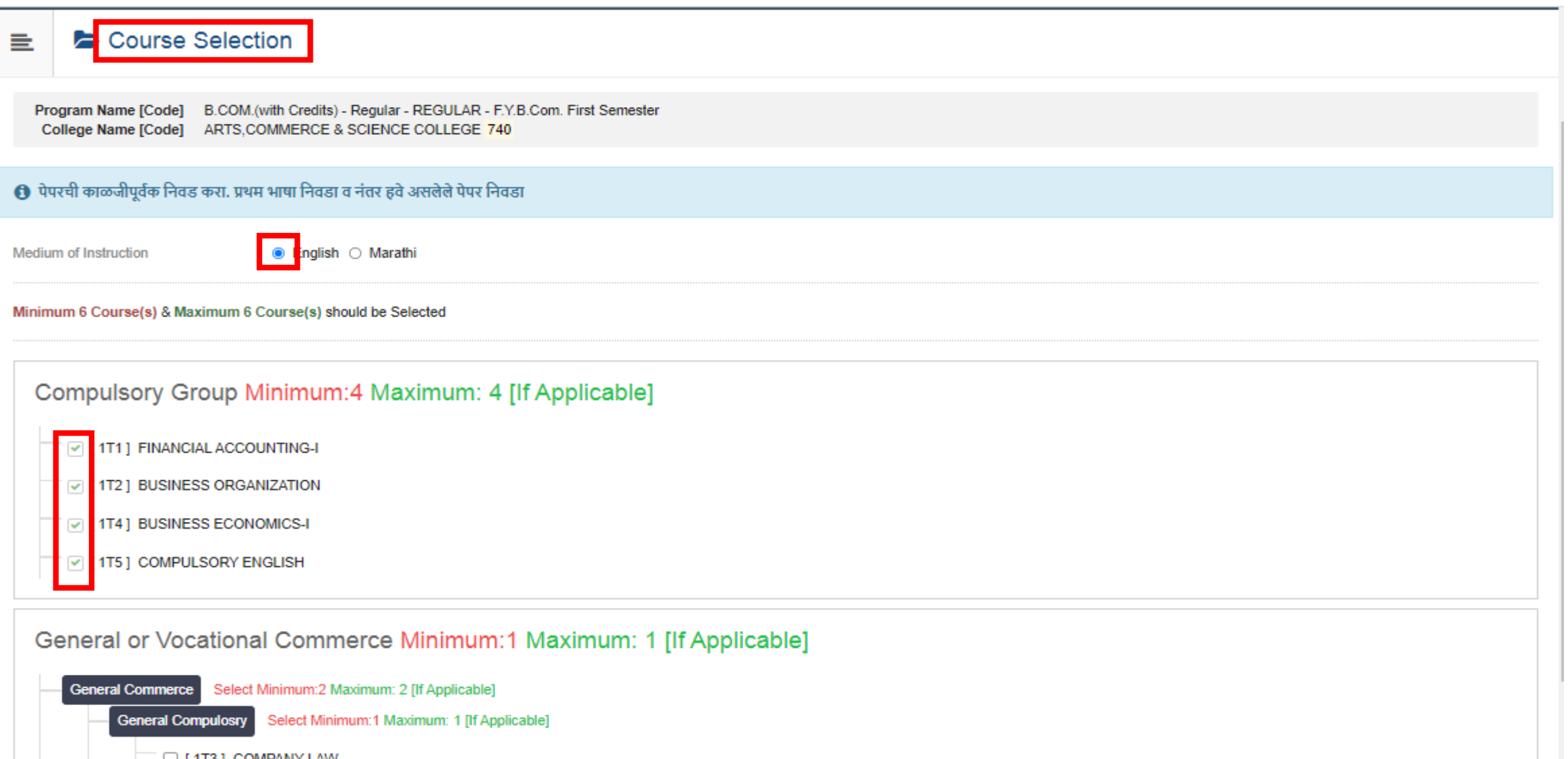

[1T3] COMPANY LAW

Optional Lang Group Select Minimum: 1 Maximum: 1 [If Applicable]

### Click to Proceed Button

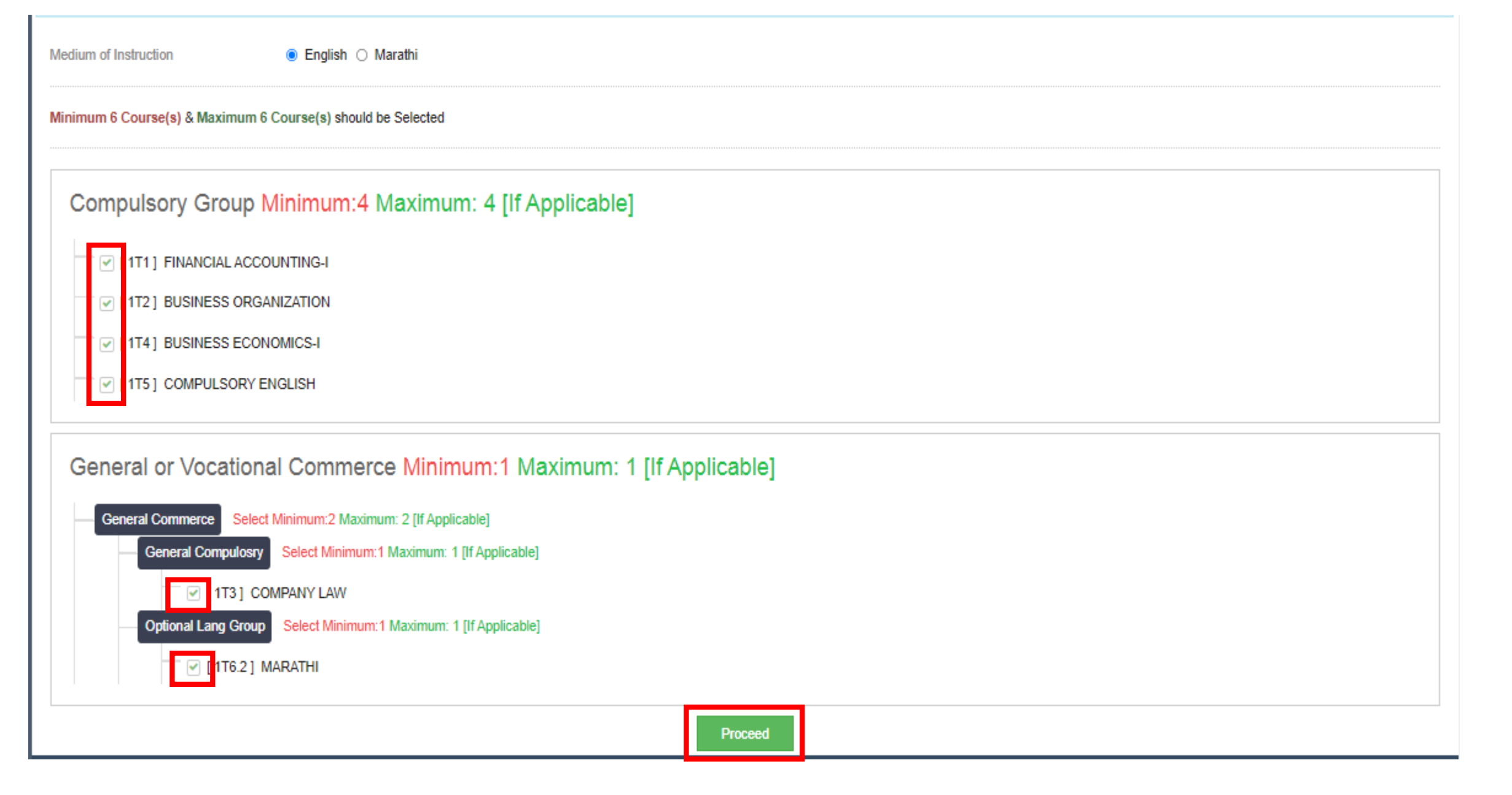

# Click on Add Next Term Course for Second semesters papers

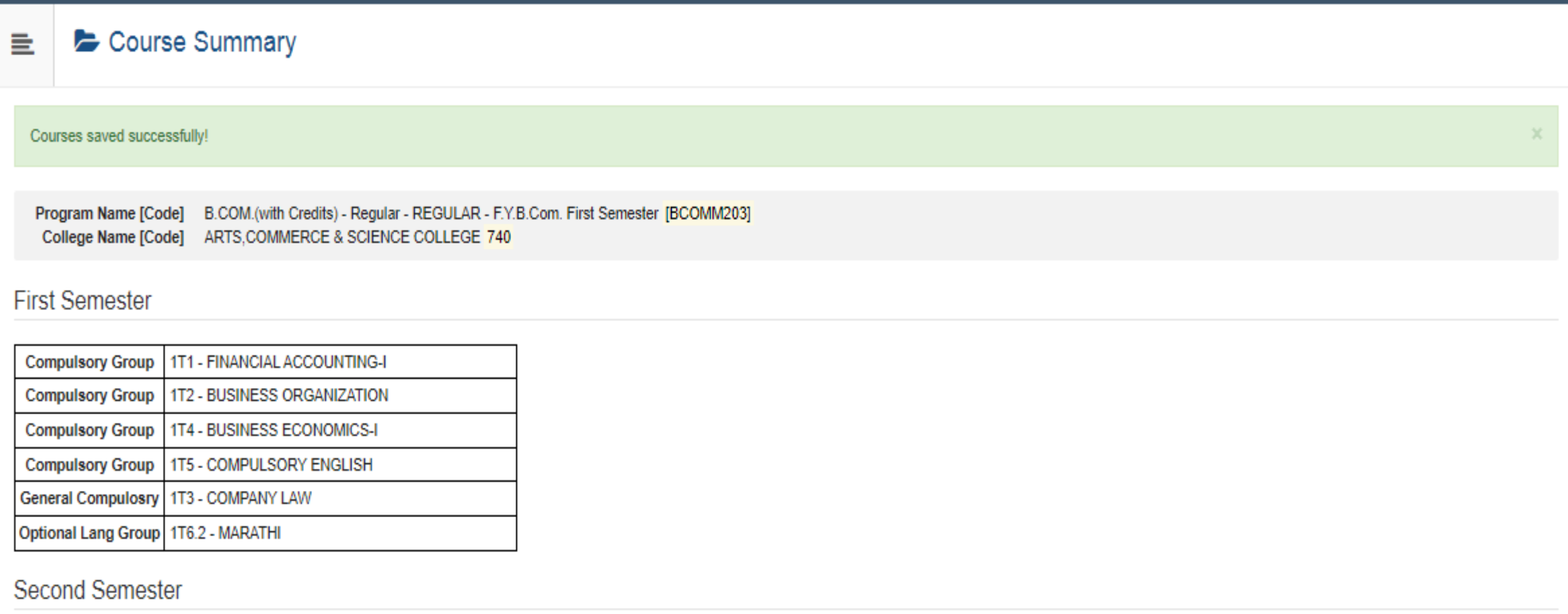

**Add Next Term Course** 

### Select the second semester papers and click on Proceed

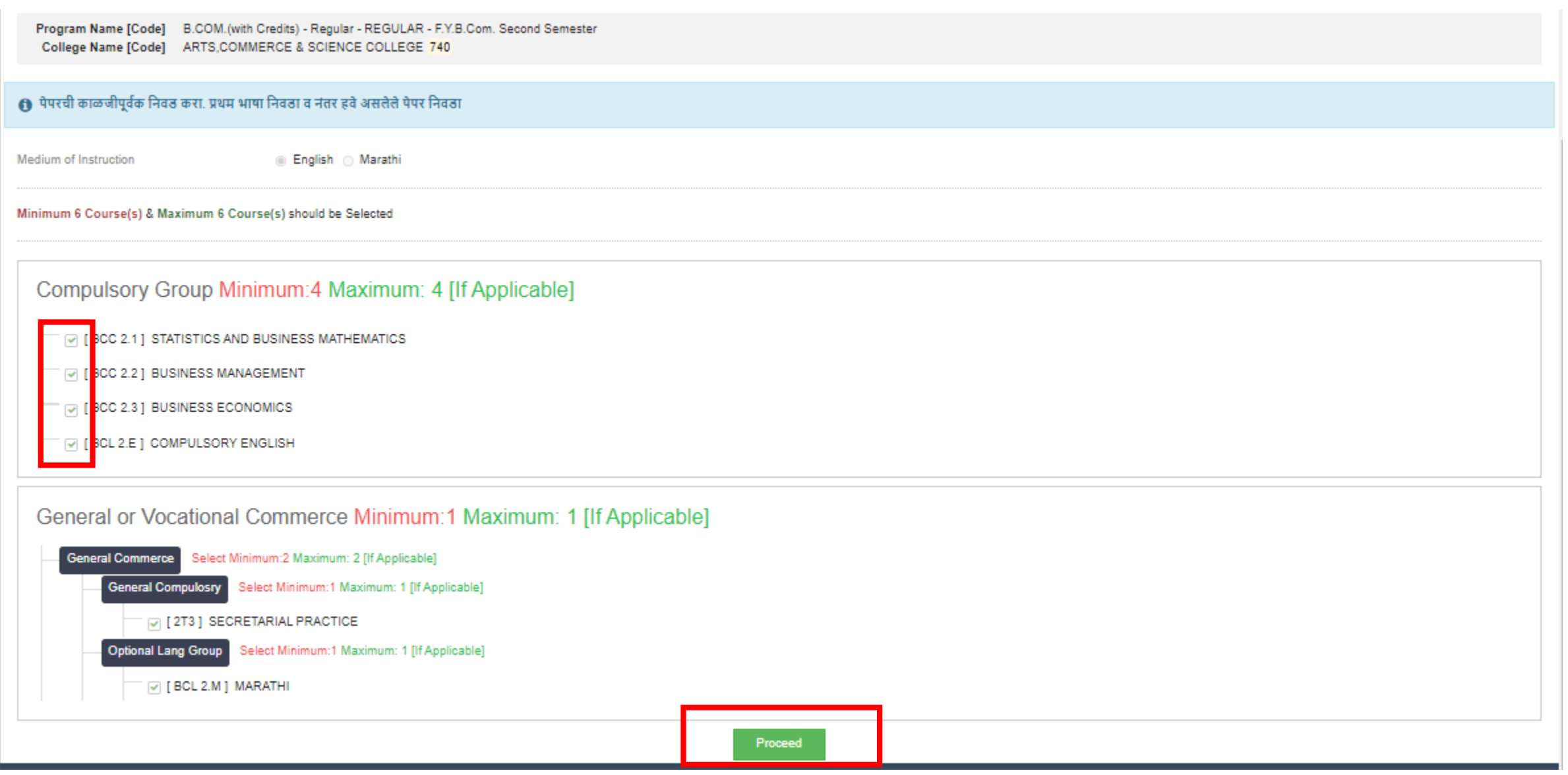

# Check Paper/Course Summary and Click Proceed

Course Summary  $\equiv$ 

#### Courses saved successfully!

Program Name [Code] B.COM.(with Credits) - Regular - REGULAR - F.Y.B.Com. First Semester [BCOMM203] College Name [Code] ARTS, COMMERCE & SCIENCE COLLEGE 740

#### **First Semester**

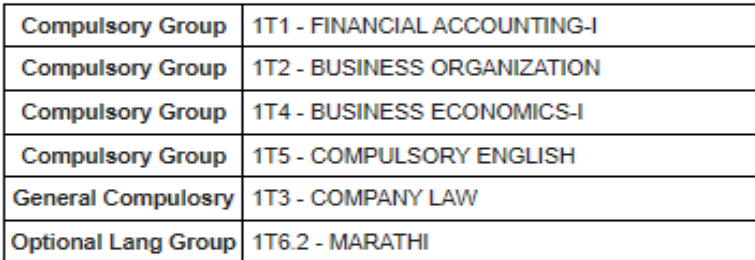

#### **Second Semester**

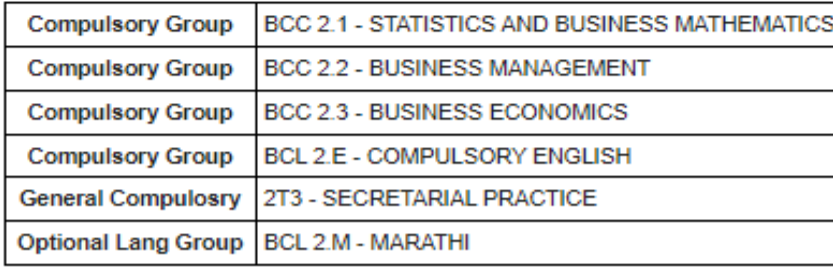

### Click On Fee Categories

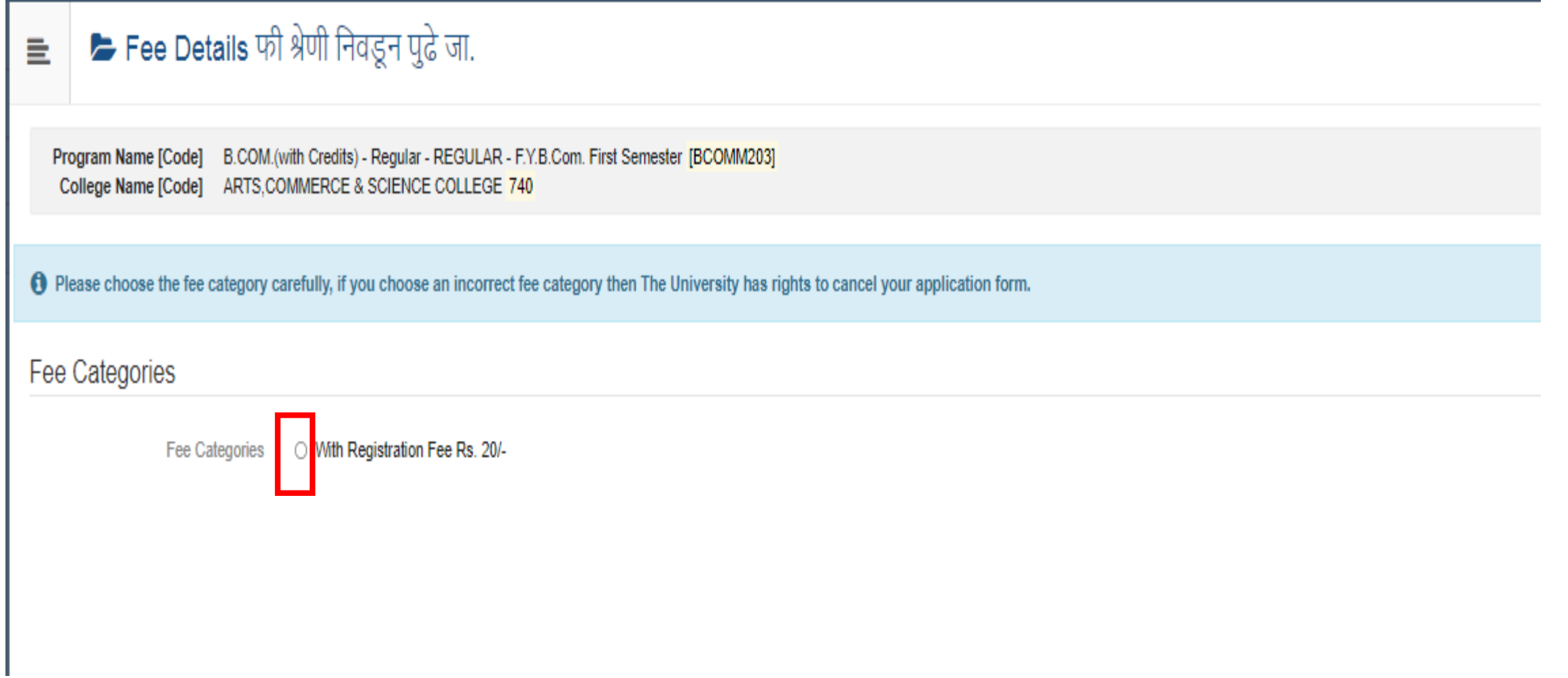

### Click On Submit button

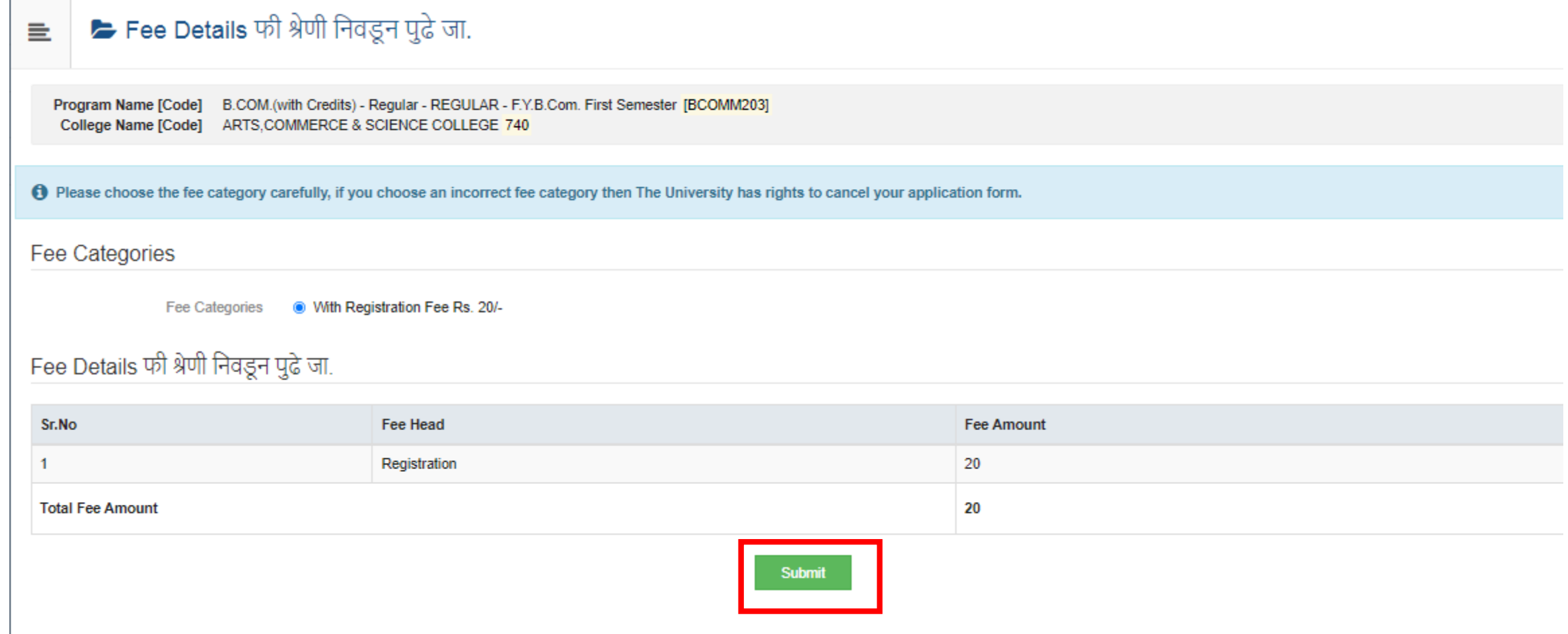

# View List Of Document for Uploading

Program Name [Code] B.A.(with Credits) - Regular - REGULAR - F.Y.B.A. Sem | [BA201] College Name [Code] SHANKARLAL AGRAWAL MAHAVIDYALAYA 558

### **Required Documents**

You will have to submit following documents

Document

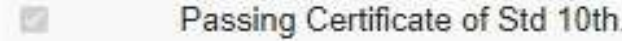

- 82 Passing Certificate of Std 12th / Statement of Marks of Std 12th./ Diploma
- 图 Leaving Certificate.
- Certificate of Caste with Category. o
- B Certificate for Physically Challenged.

# Select if any other required & Click On "Submit" button

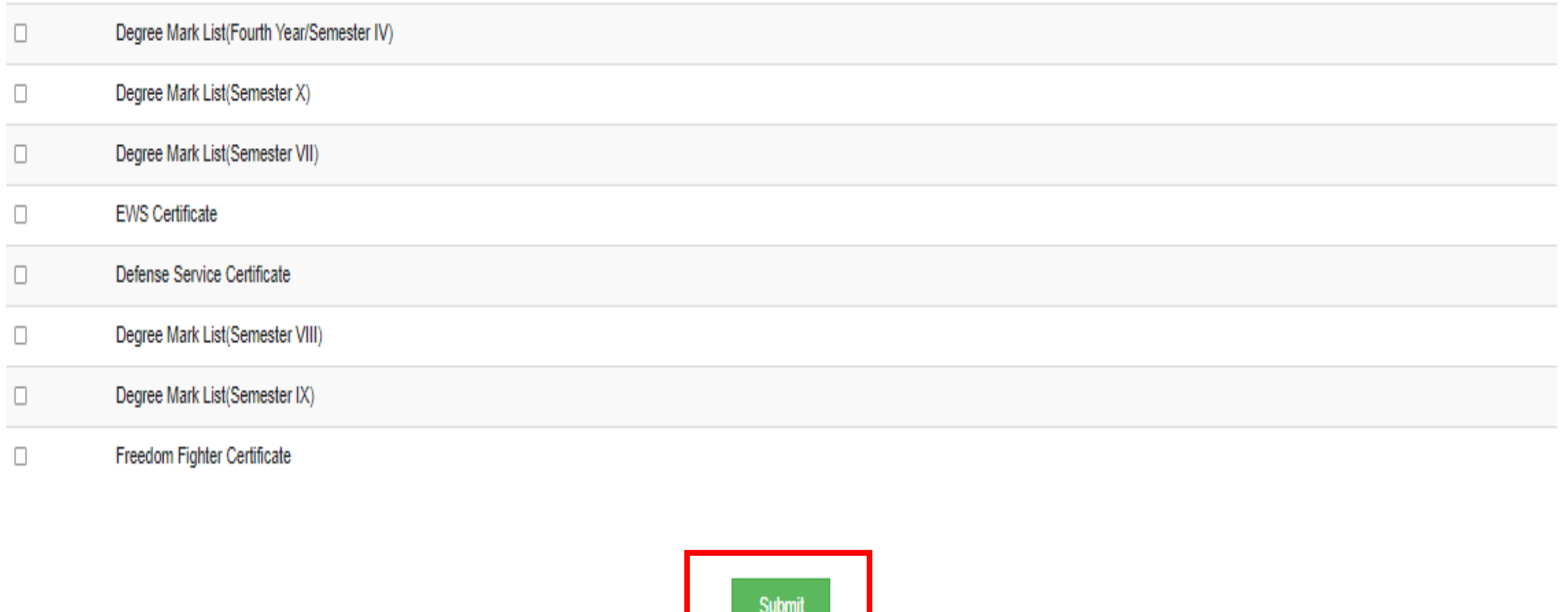

# Upload all compulsory document one by one

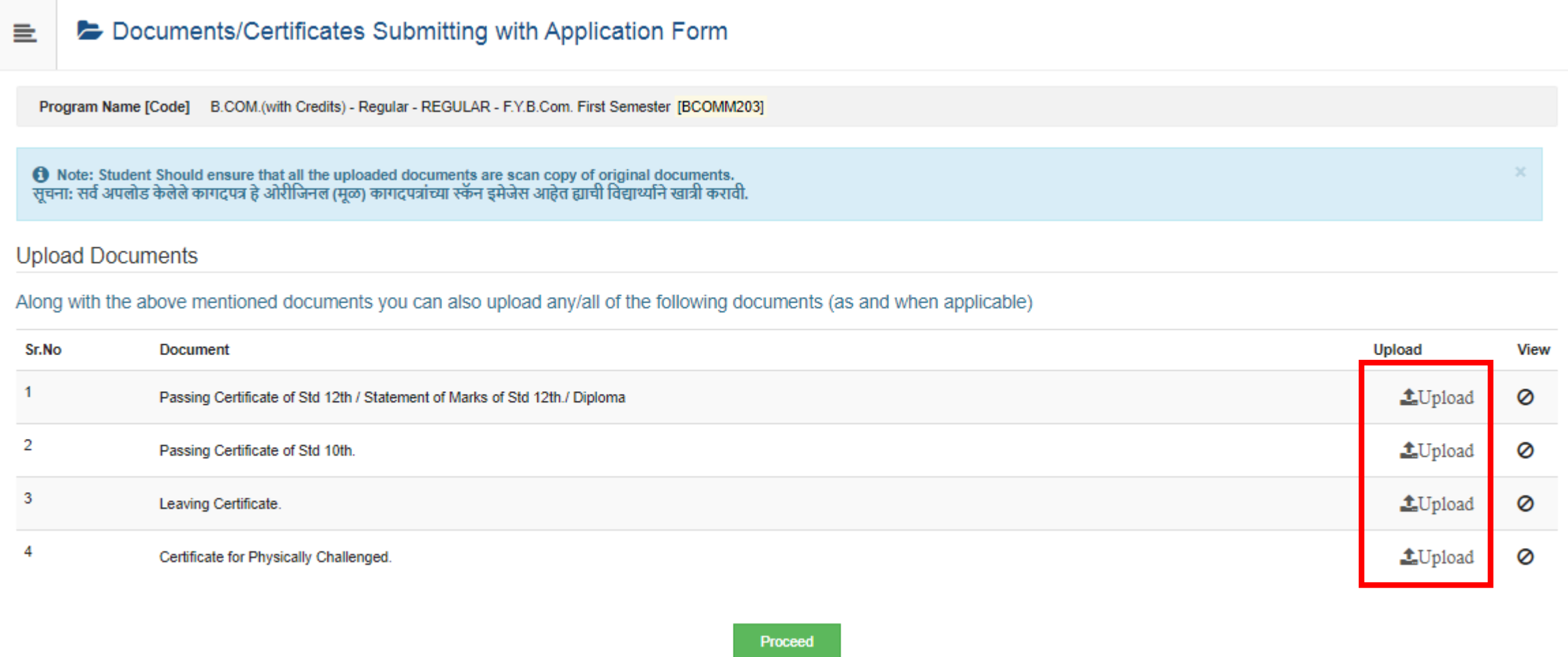

# Choose Select Document and click on Upload button (Do the same process for all document uploading)

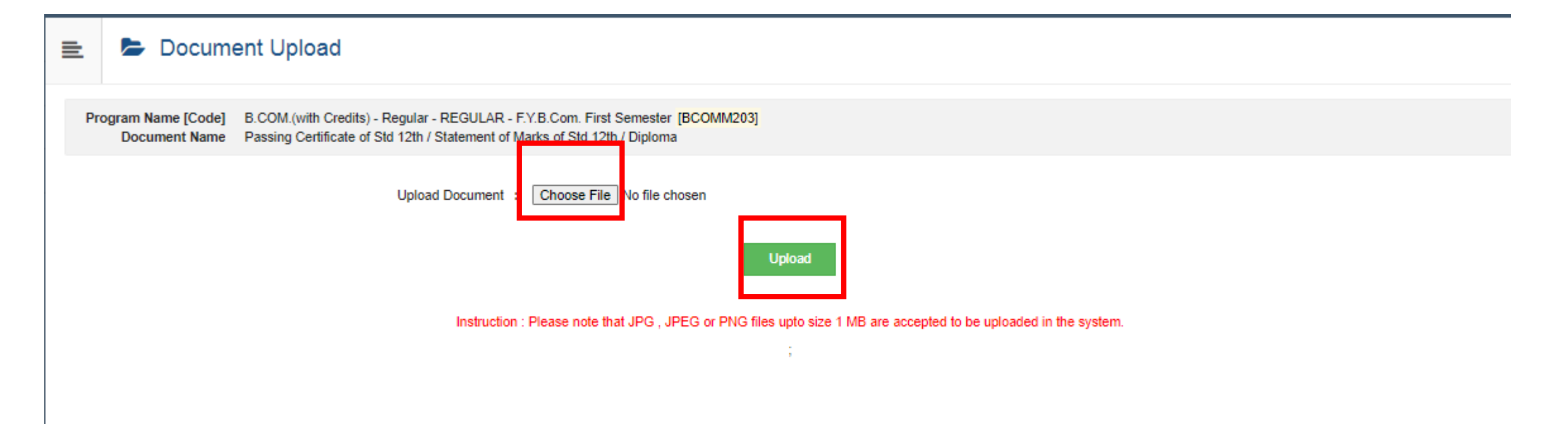

### Click On View and check all document

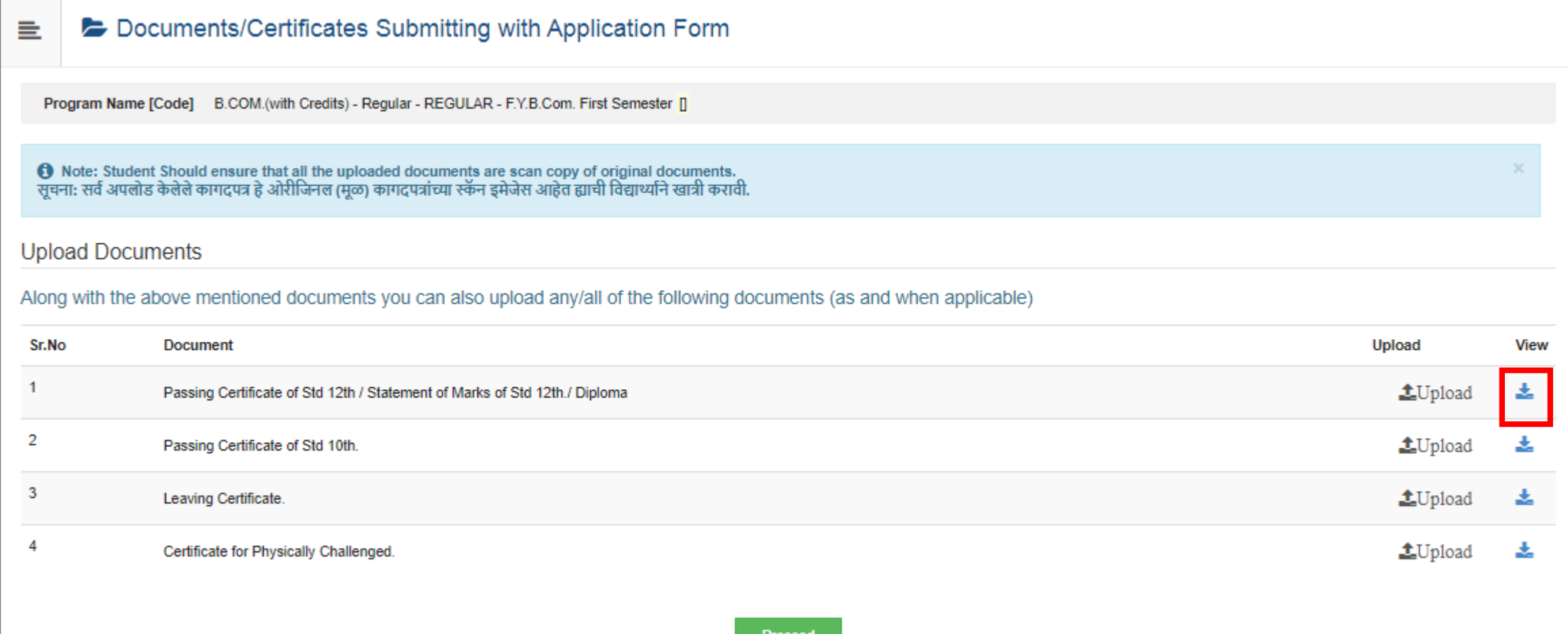

## Sample View Document

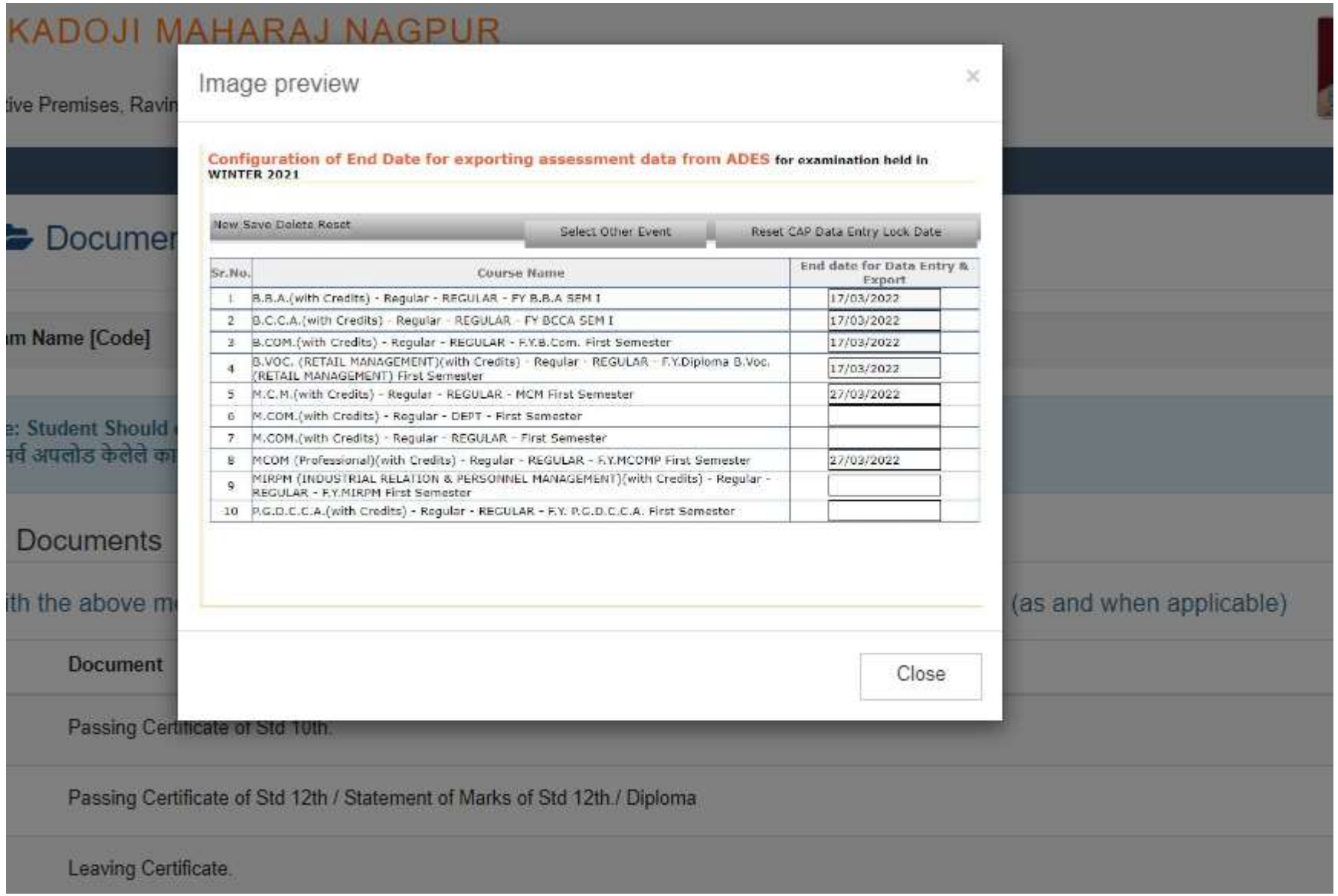

### Click on Proceed Button

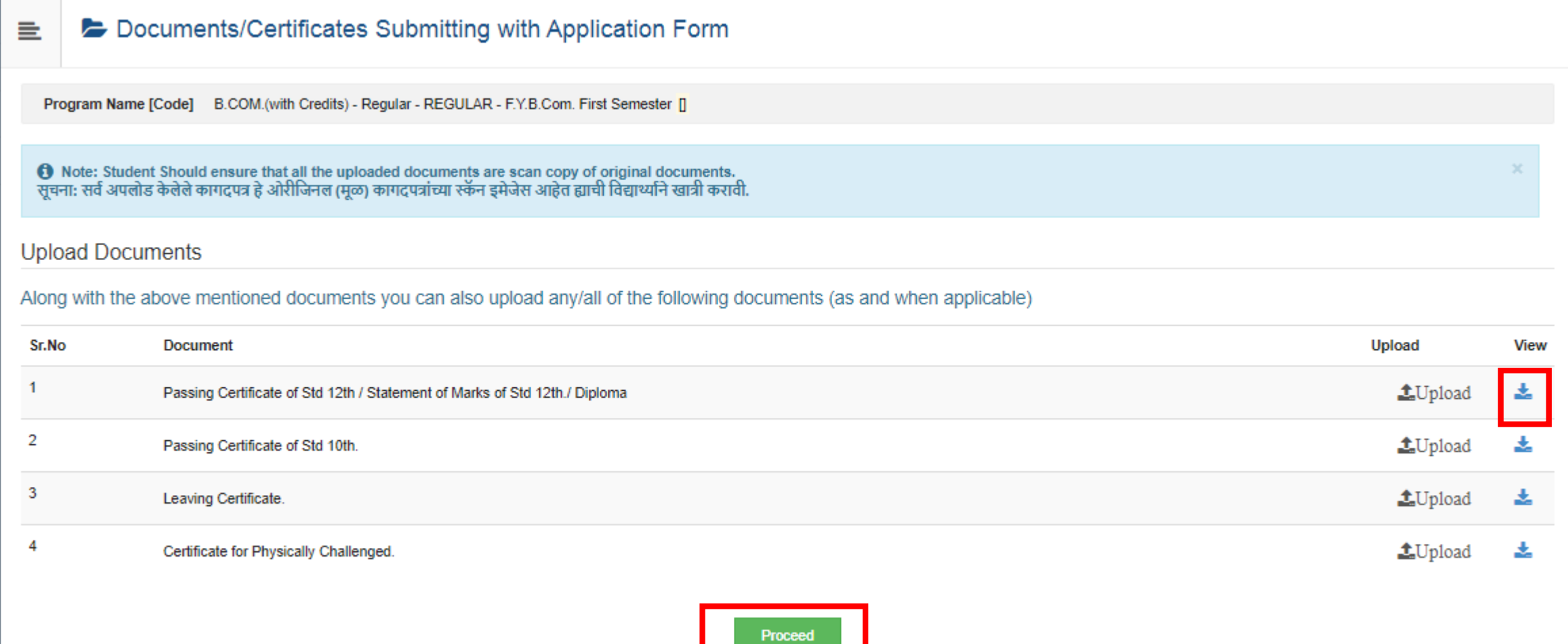

### Click On Application Fee Payment button

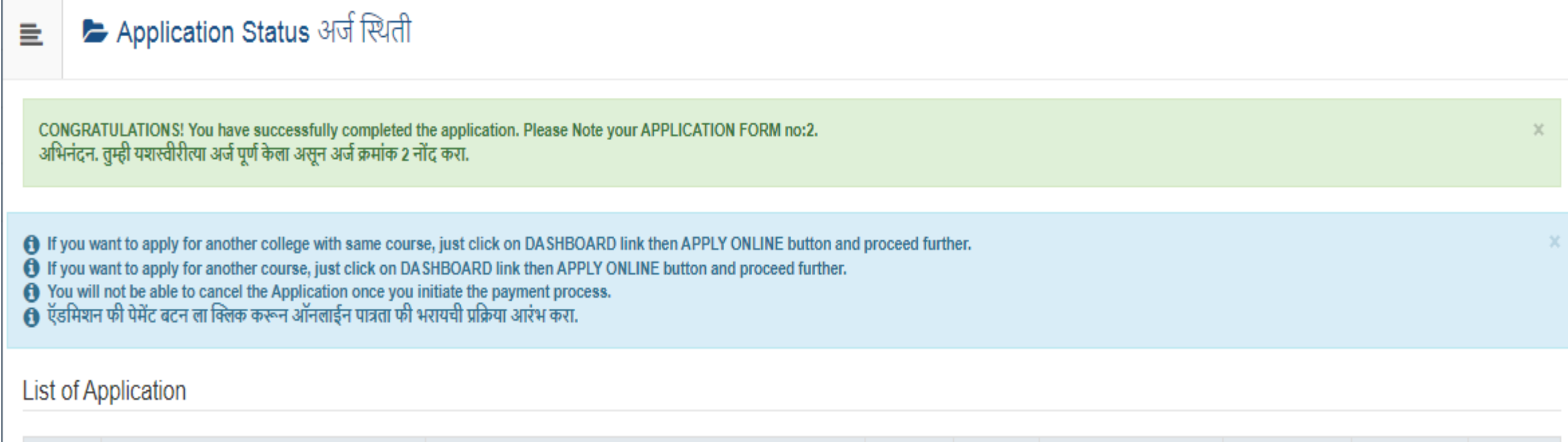

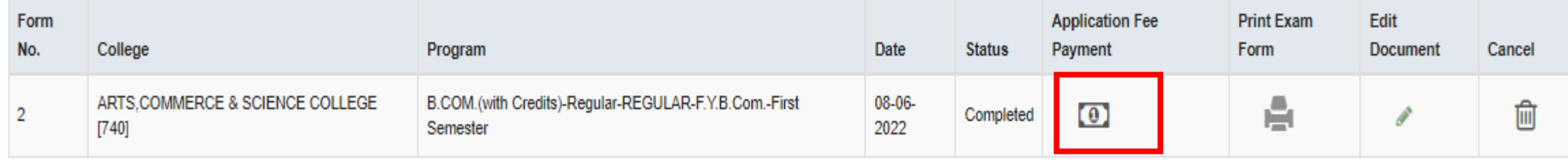

### Click On Proceed button

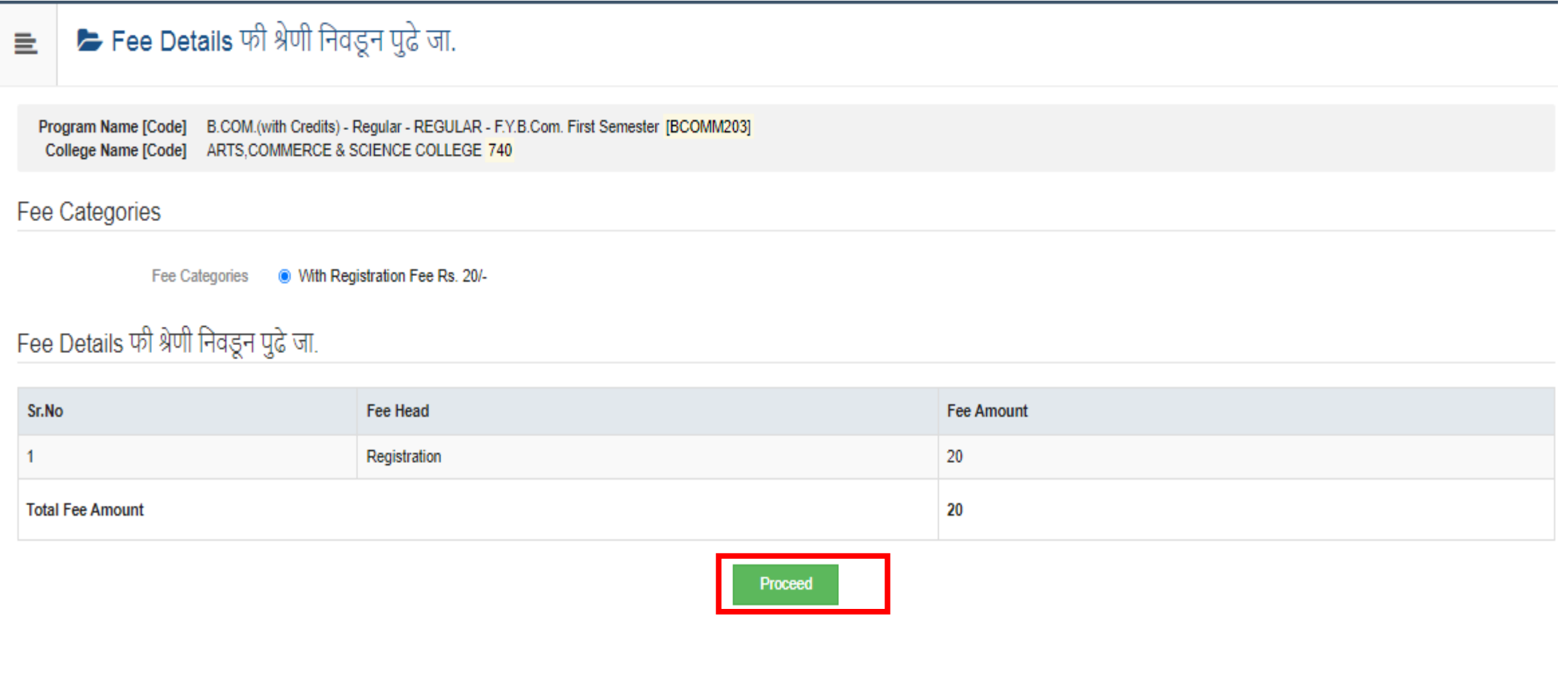

### Click On Mode of Payment

#### Invoice and Instrument Details

Program Name [Code] B.COM.(with Credits) - Regular - REGULAR - F.Y.B.Com. First Semester [BCOMM203] College Name [Code] ARTS, COMMERCE & SCIENCE COLLEGE 740

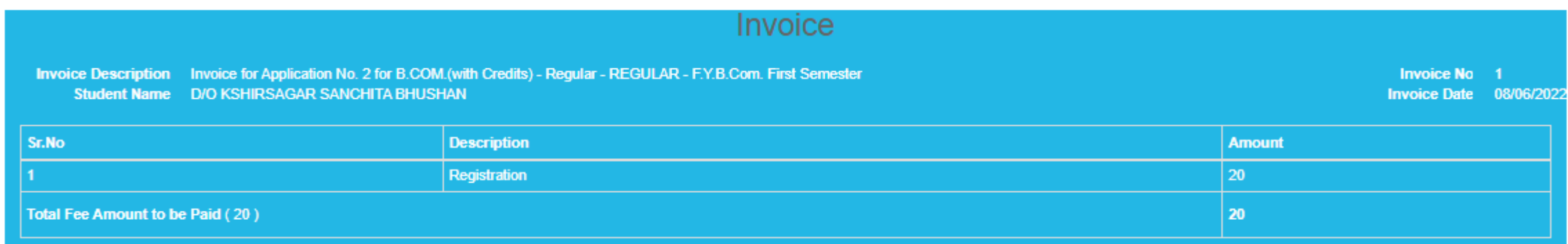

#### **Mode of Payment**

 $\equiv$ 

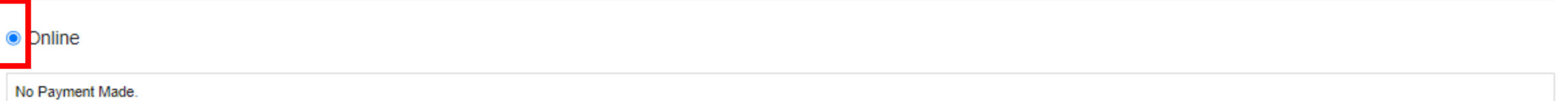

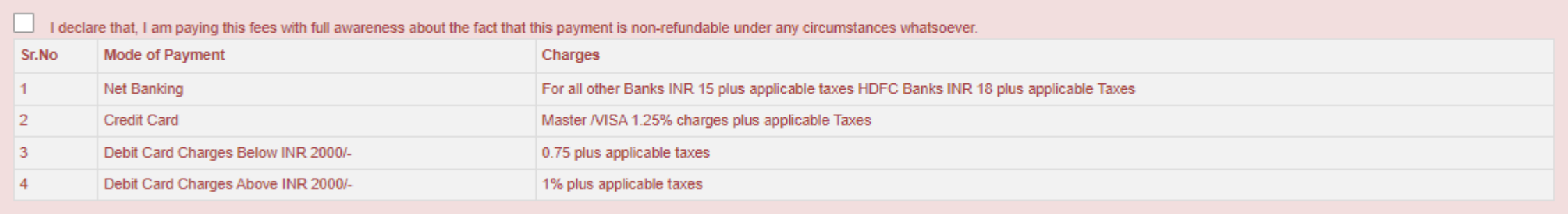

### Click on Declaration check box & Proceed

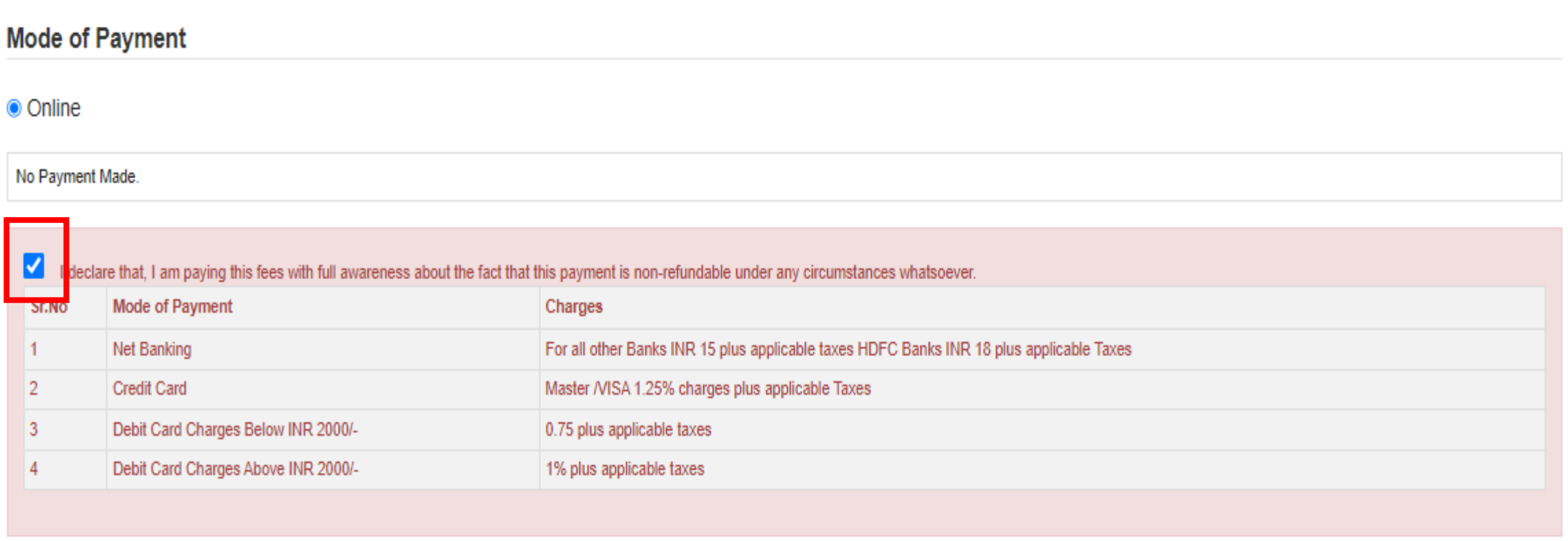

**O** If following message is occurred on any page while paying the Admission Fee, click 'Send Anyway' button to proceed for verifying the Payment status.

The information you're about to submit is not secure Because this form is being submitted using a connection that's not secure, your information will be visible to others

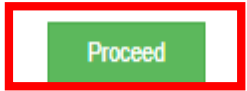

### Click On Submit button

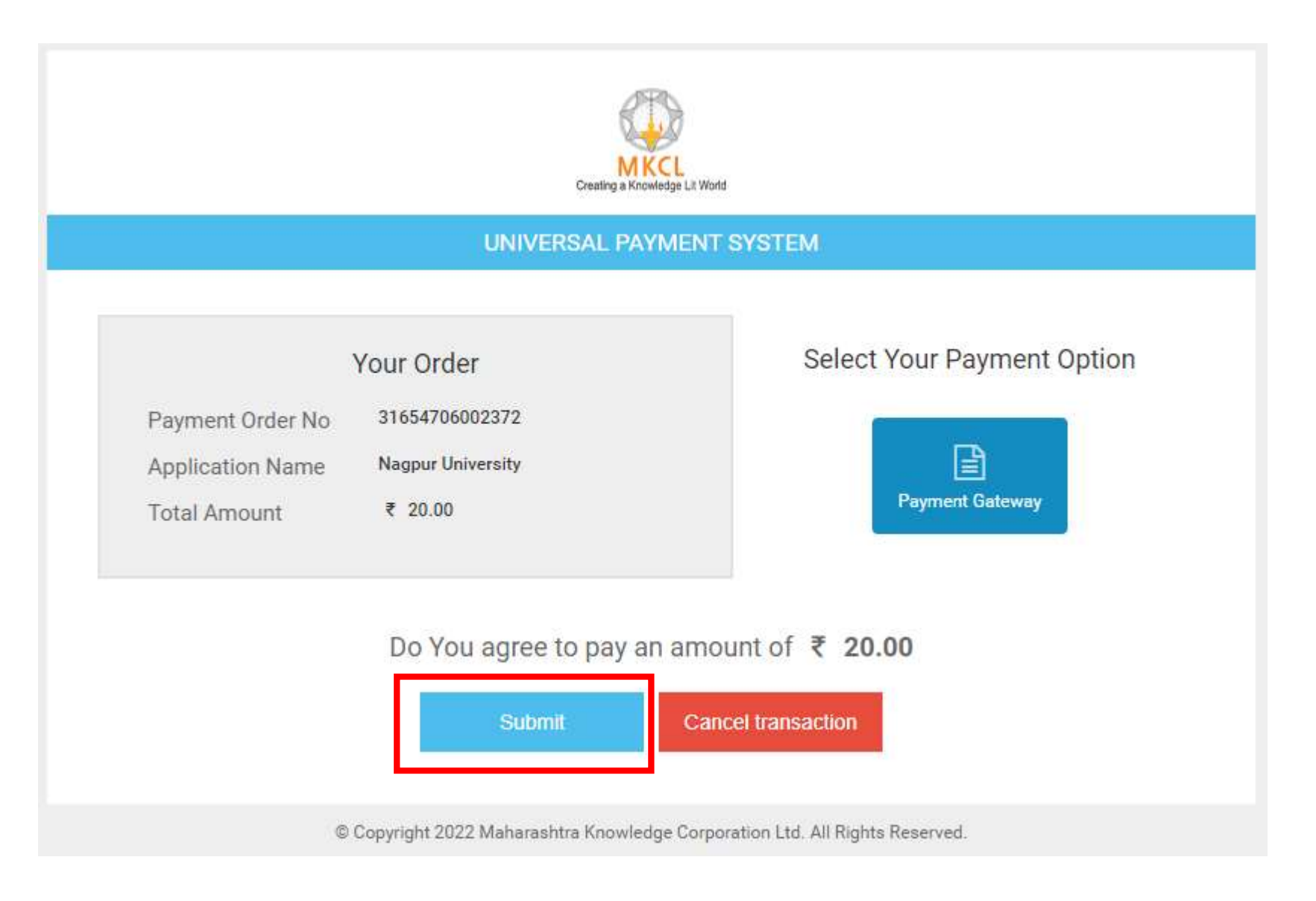

### Click On Pay Now button

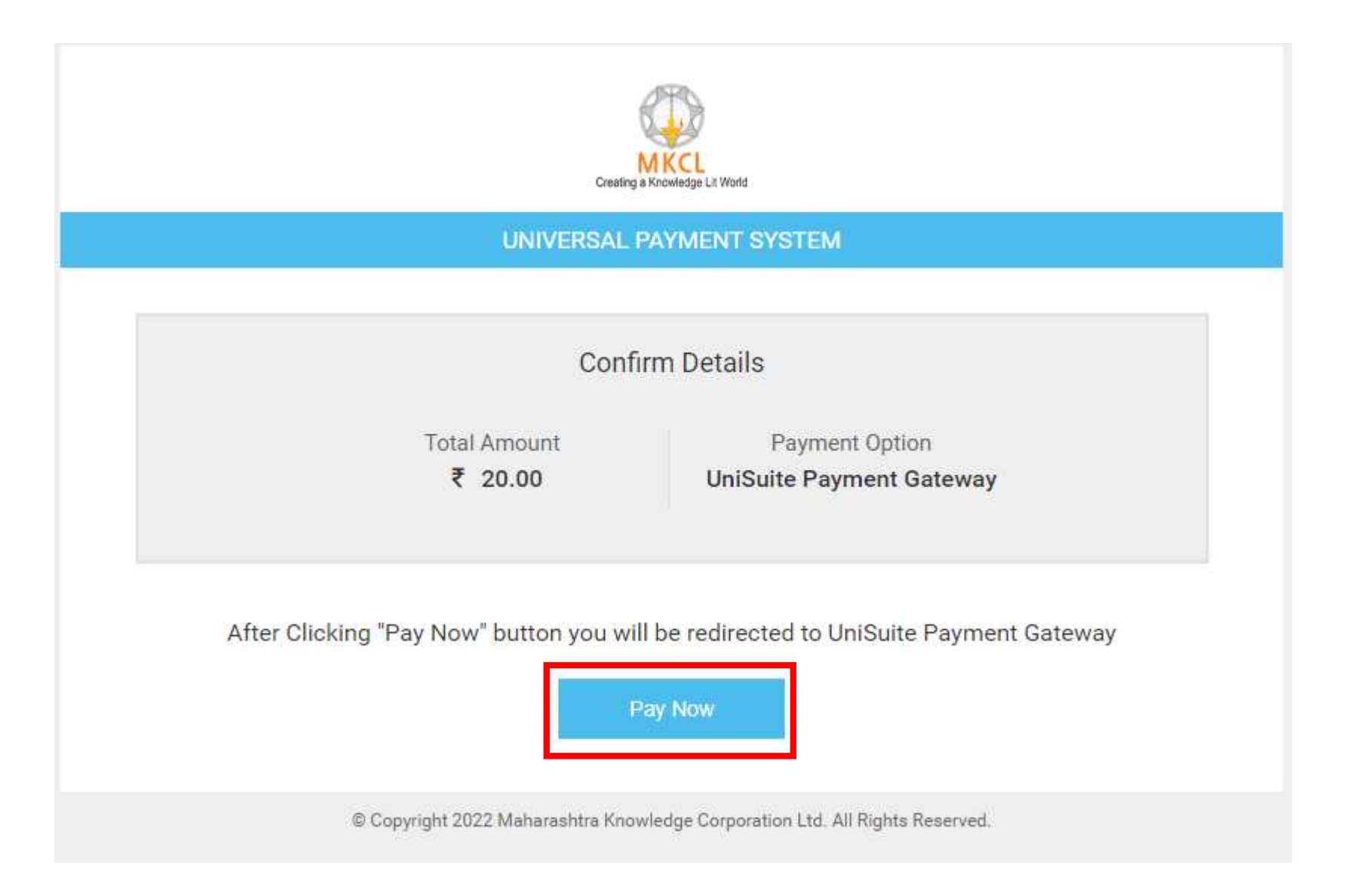

# Enter Mobile Number , Mail ID & Click on Send OTP by Email

### **Payment Summery**

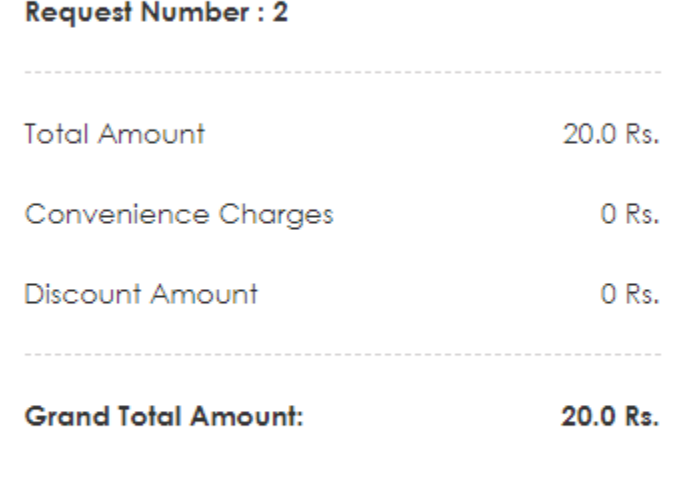

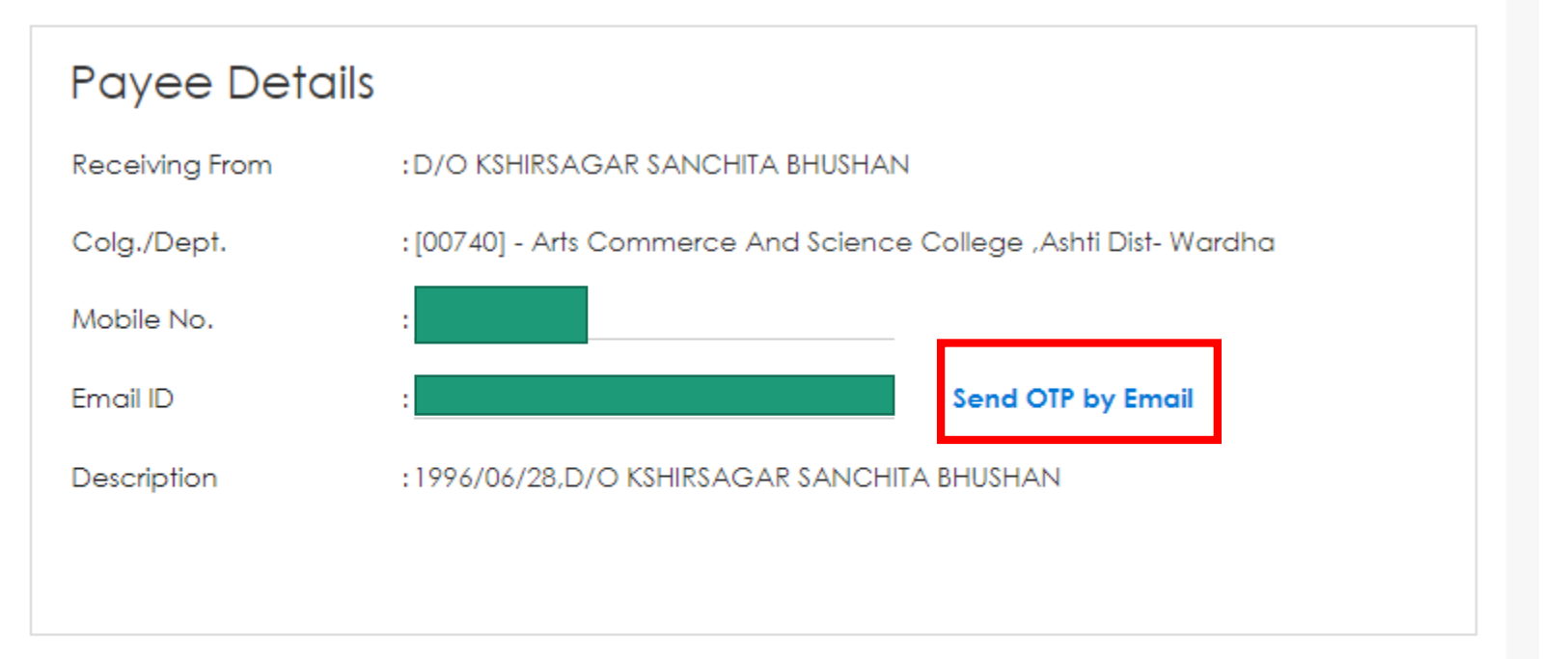

**Particulars in Detail** 

(Click to view)

### Enter OTP get on Email ID & Click on Verify

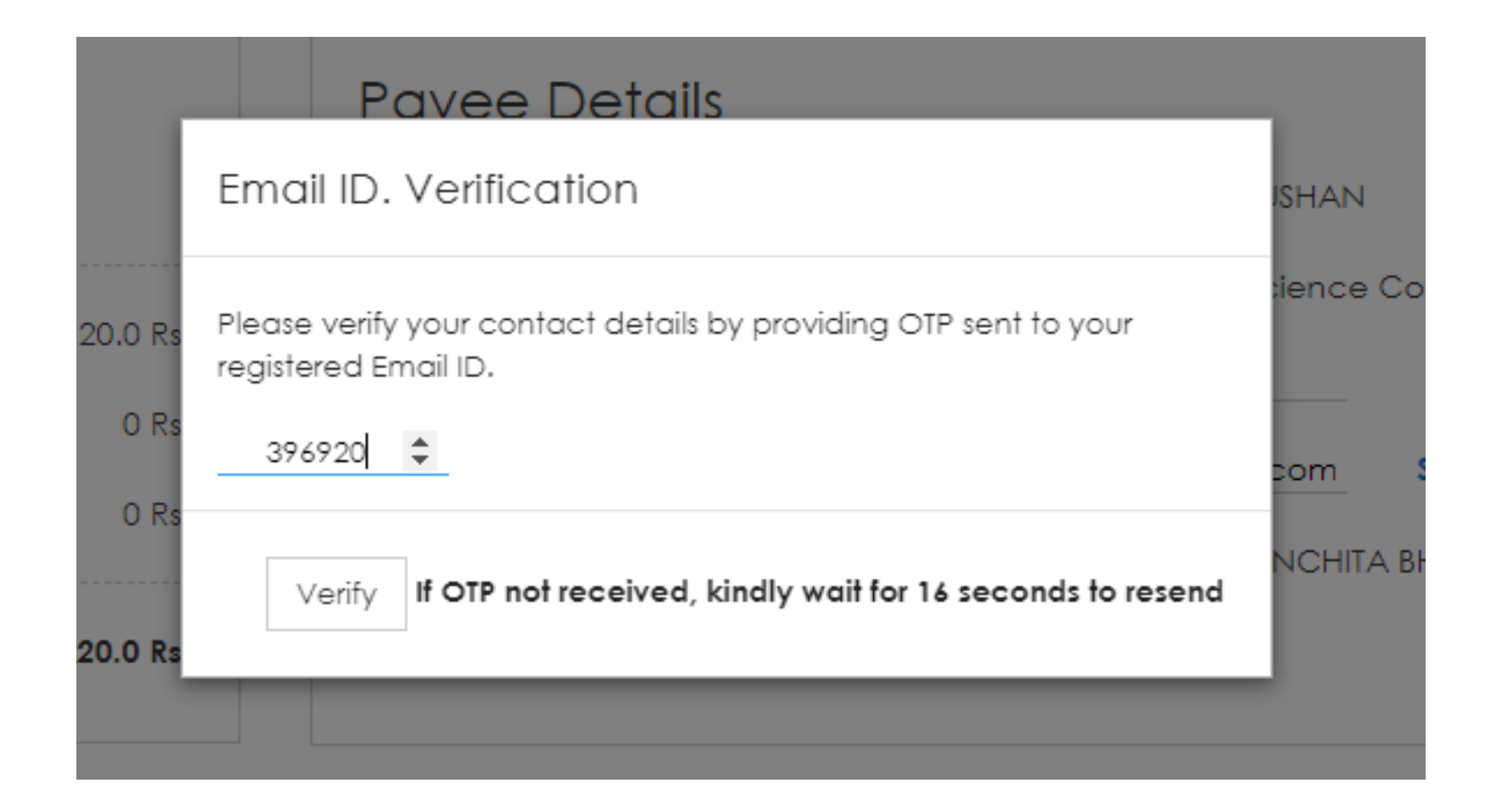

# After verified OTP click on check box & proceed

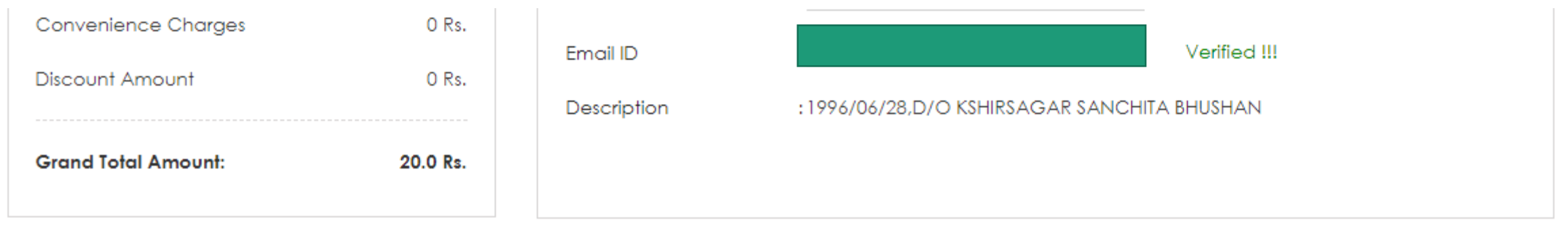

**Particulars in Detail** 

#### **Terms and Conditions**

- . It is the applicant responsibility to fill correct beneficiary information including account number and amount. In case the transaction rejected by Bank, the amount will be refunded to applicant bank account number provided when submitting the application to the respective department.
- . During the transaction process, the applicant will receive SMS & Email alert as soon as the amount is accepted, rejected or reverted back. To receive the updates and alerts the applicant must provide correct Mobile No. & Email Address.
- . It will be the sole responsibility of the applicant to verify and confirm the standard transaction charges applicable on Debit Card/Credit Card transaction which is displayed separately on the payment page. The university will not be responsible for any disputes related to the same, as these charges are levied by the respective banking or card service provider.

#### I accept all Terms and conditions.

Proceed Cancel

(Click to view)

### Read Instruction & Click on YES

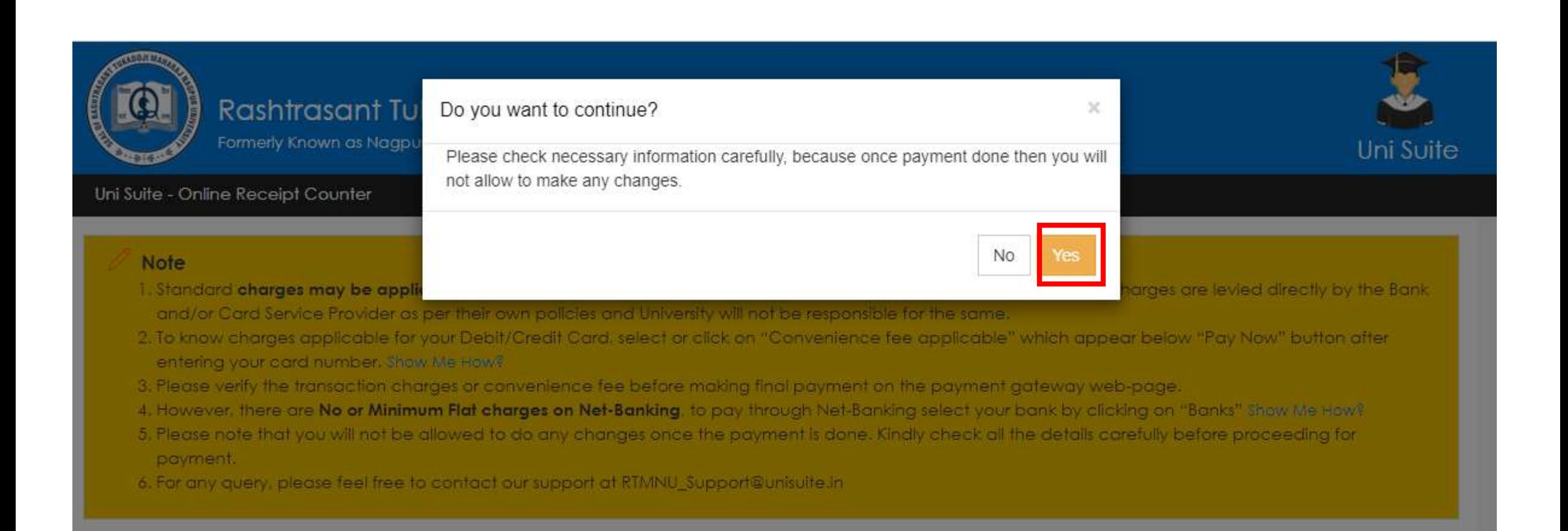

### Read Instruction

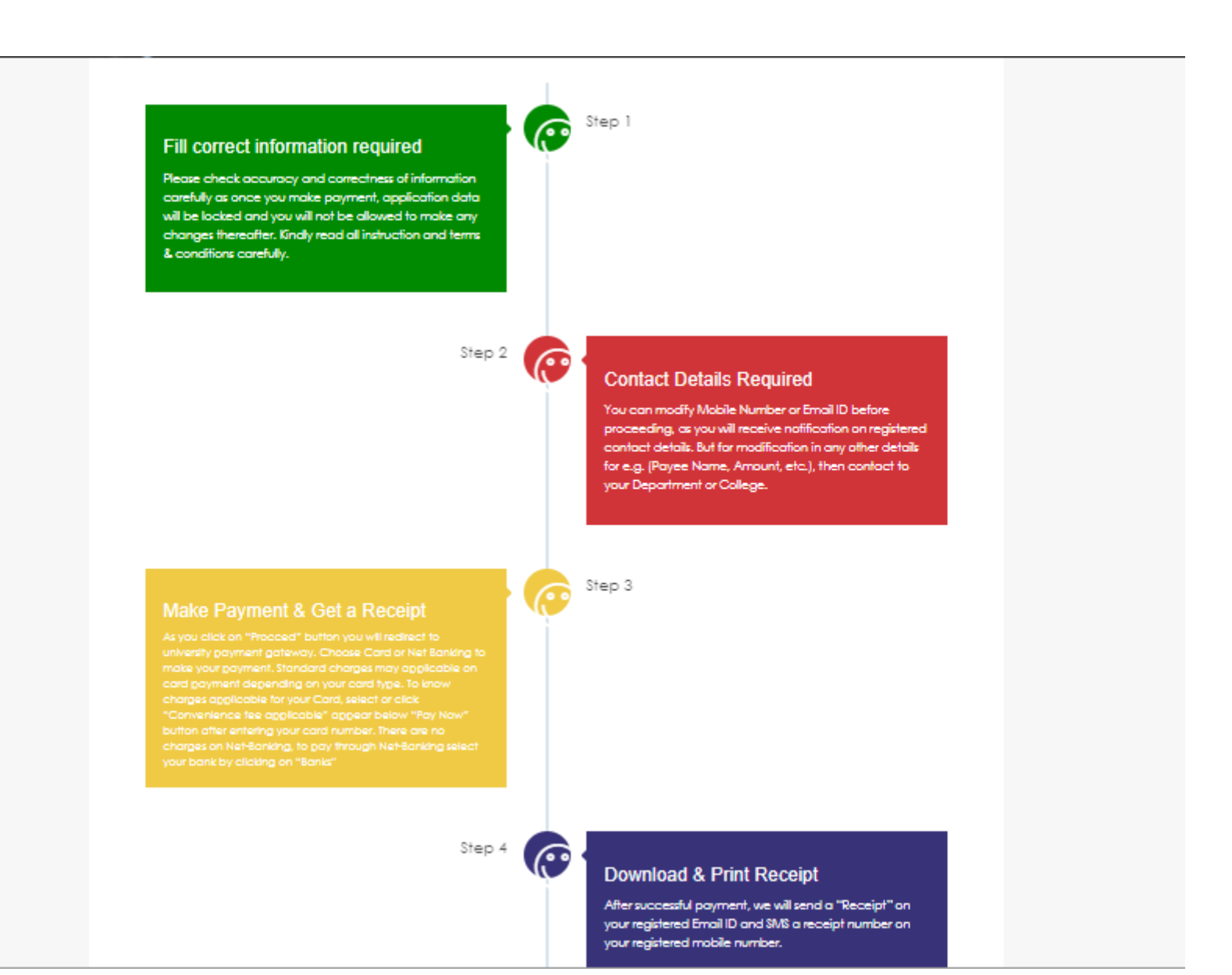

### Click On Read & Understood

Step 4

### Download & Print Receipt

After successful payment, we will send a "Receipt" on your registered Email ID and SMS a receipt number on your registered mobile number.

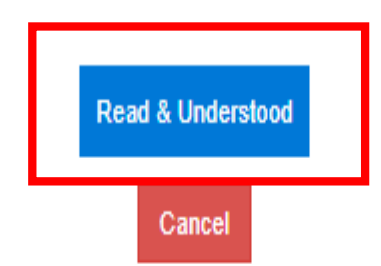

 $\odot$ 

## Choose any payment option

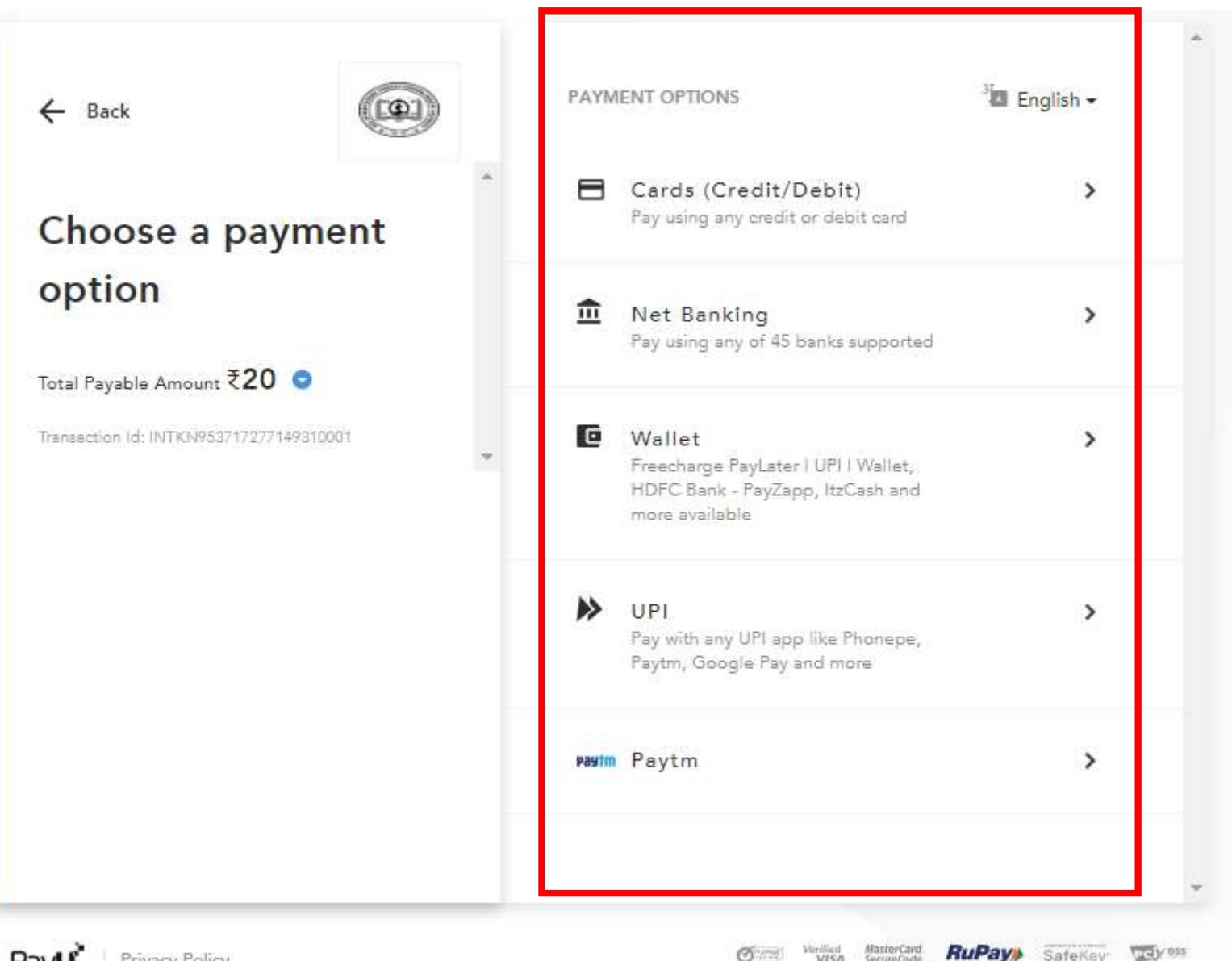

## Add Details & click on proceed

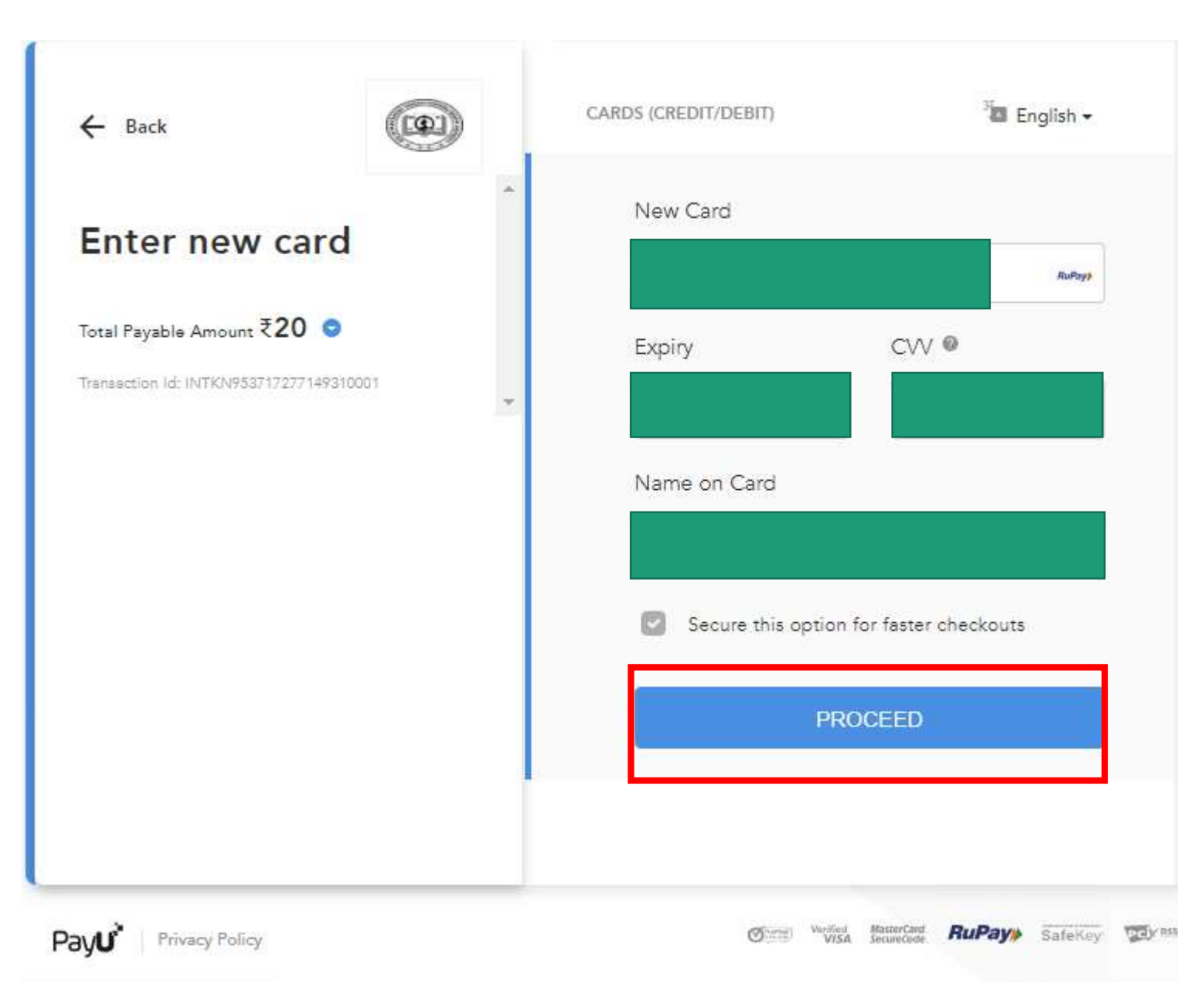

### Enter Get OTP & Click on Make Payment button

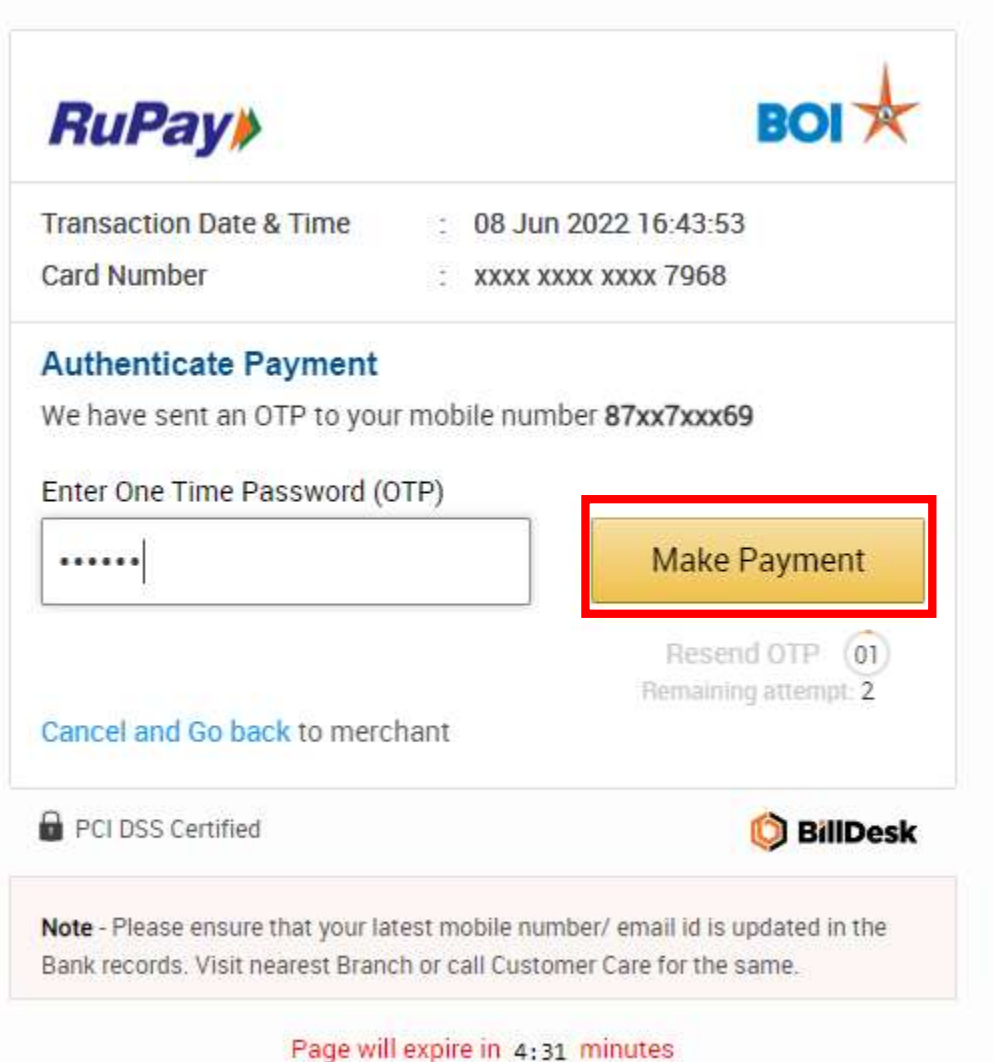

### Click On Print for checking transaction details

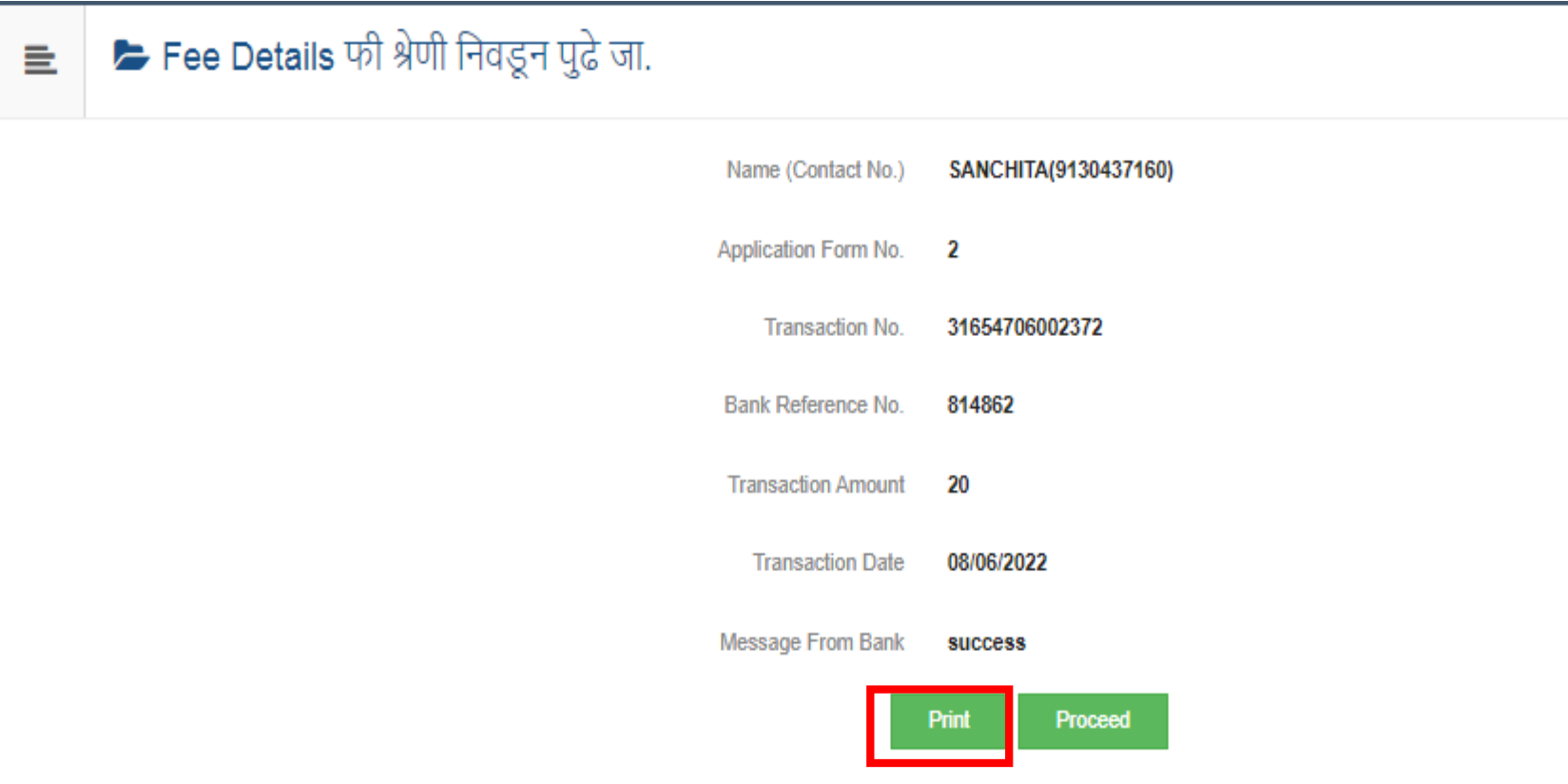

### Check transaction details

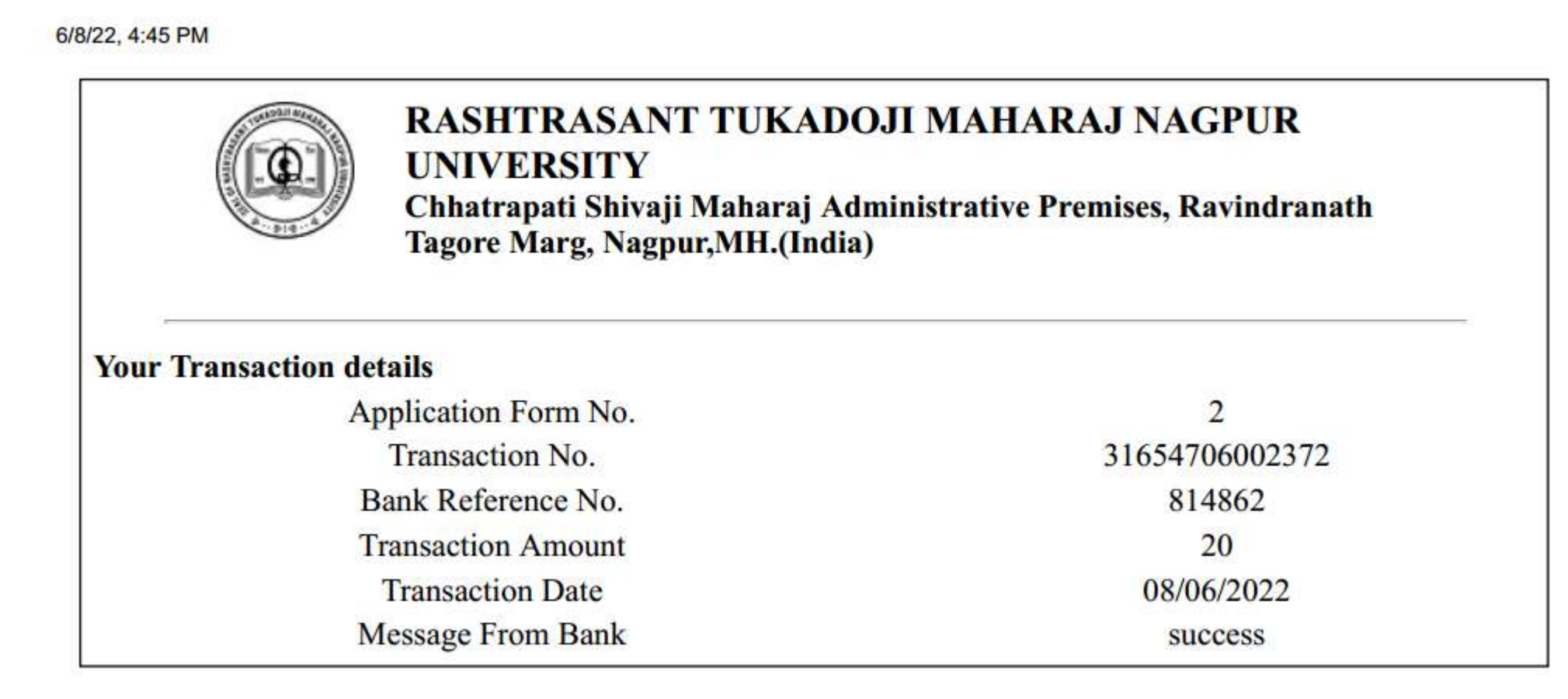

# After Payment Successfully get receipt on Registered Email ID

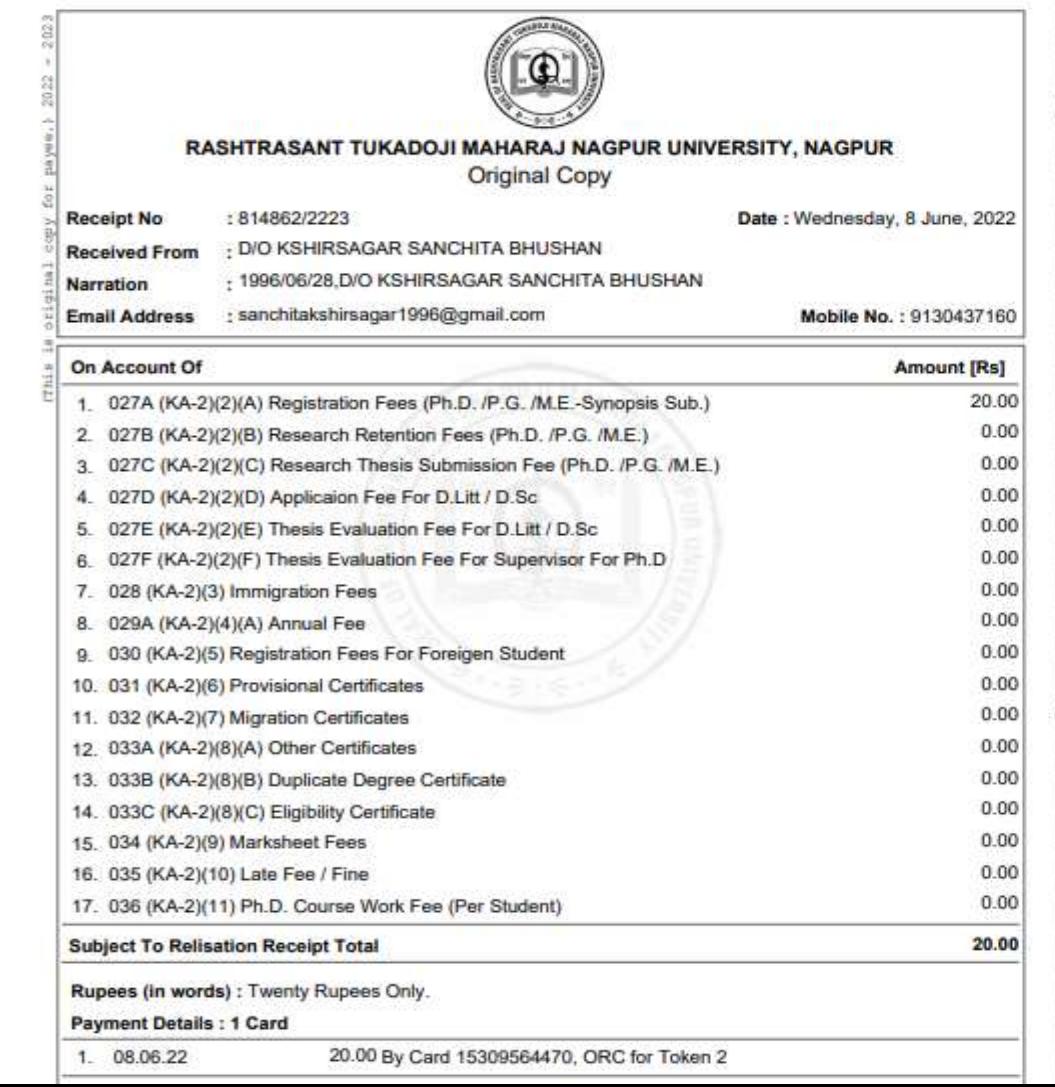

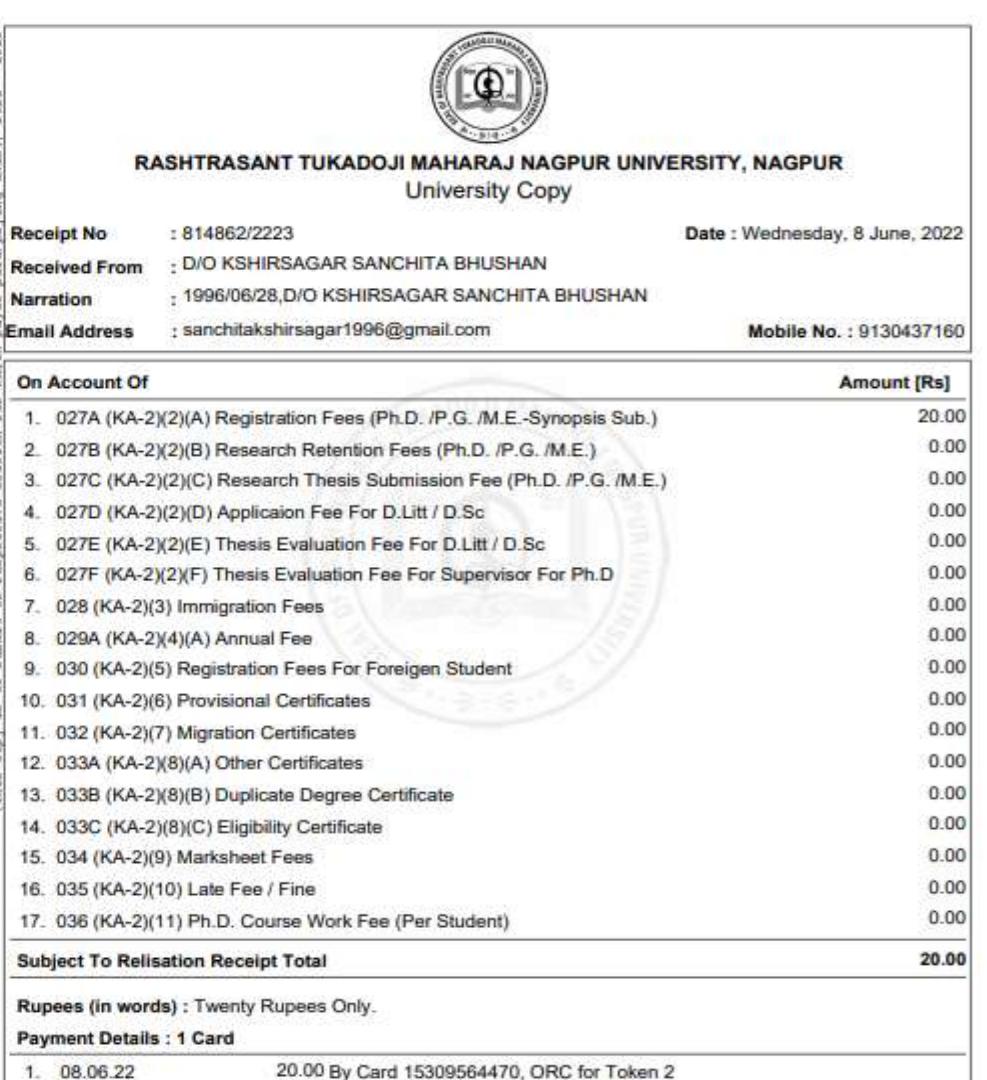

### Click On Print Exam Form

#### Application Status अर्ज स्थिती  $\equiv$

**6** If you want to apply for another college with same course, just click on DASHBOARD link then APPLY ONLINE button and proceed further.

- **1** If you want to apply for another course, just click on DASHBOARD link then APPLY ONLINE button and proceed further.
- 
- $\bullet$  You will not be able to cancel the Application once you initiate the payment process.<br> $\bullet$  ऍडमिशन फी पेमेंट बटन ला क्लिक करून ऑनलाईन पात्रता फी भरायची प्रक्रिया आरंभ करा.

#### **List of Application**

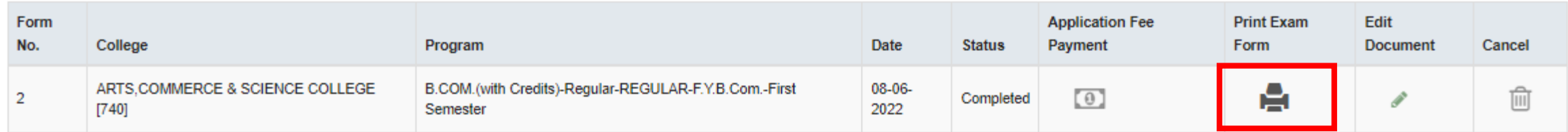

# Sample Form

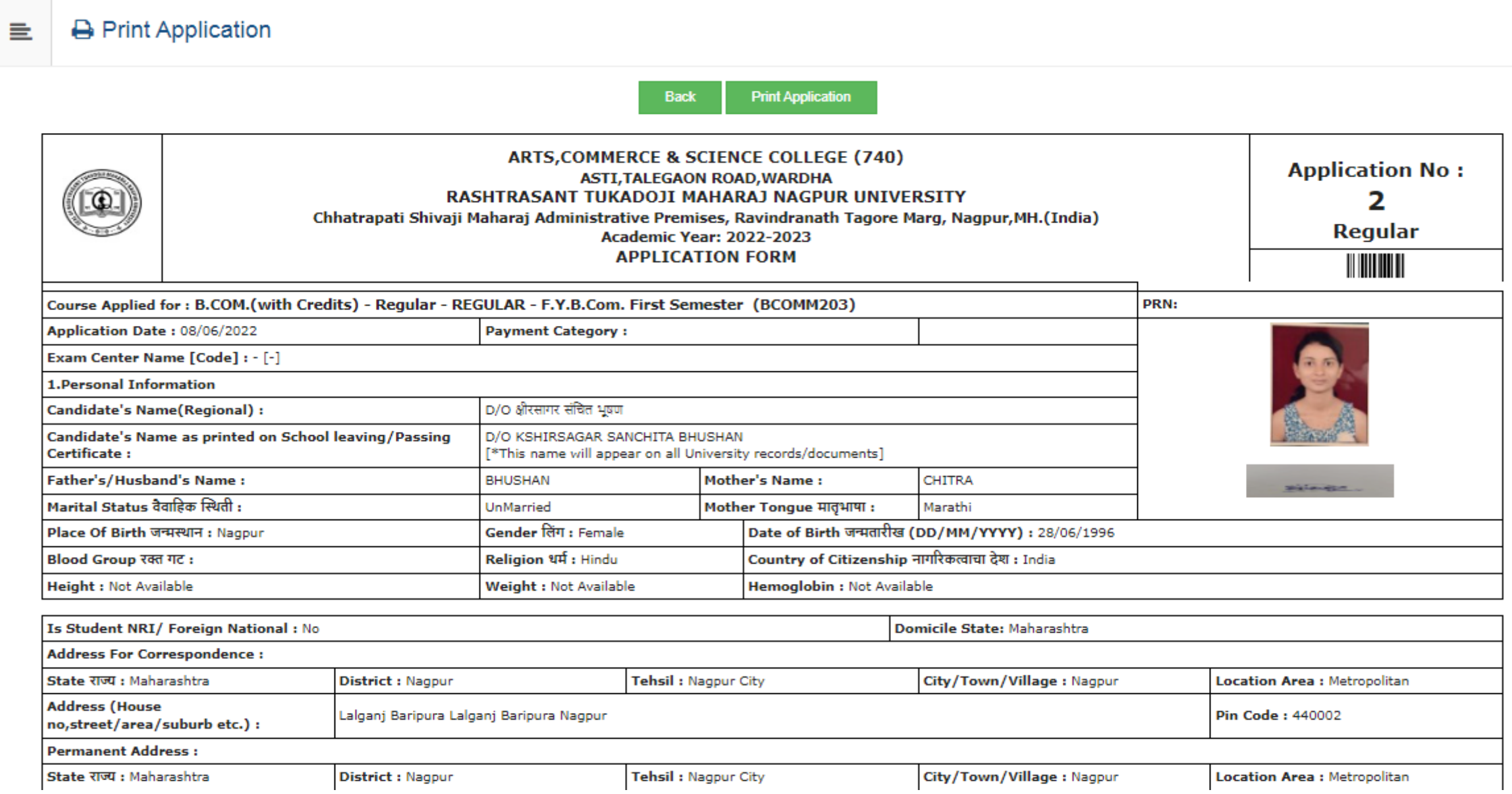

Thank You